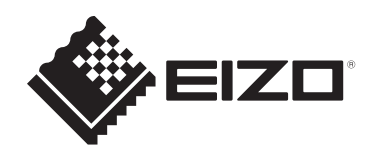

# **Benutzerhandbuch**

# FlexScan **EV2781**

**LCD-Farbmonitor**

## **Wichtig**

Lesen Sie dieses "Benutzerhandbuch" und die **"VORSICHTSMASSNAHMEN" (separater Band) bitte aufmerksam durch, um sich mit der sicheren und effizienten Bedienung vertraut zu machen.**

- Siehe die Installationsanleitung für die Installation und den Anschluss des Monitors.
- Besuchen Sie unsere Website für die neusten Informationen über unser Zubehör, einschließlich des "Benutzerhandbuchs": [www.eizoglobal.com](https://www.eizoglobal.com)

# <span id="page-1-0"></span>**Stelle der Warnhinweise**

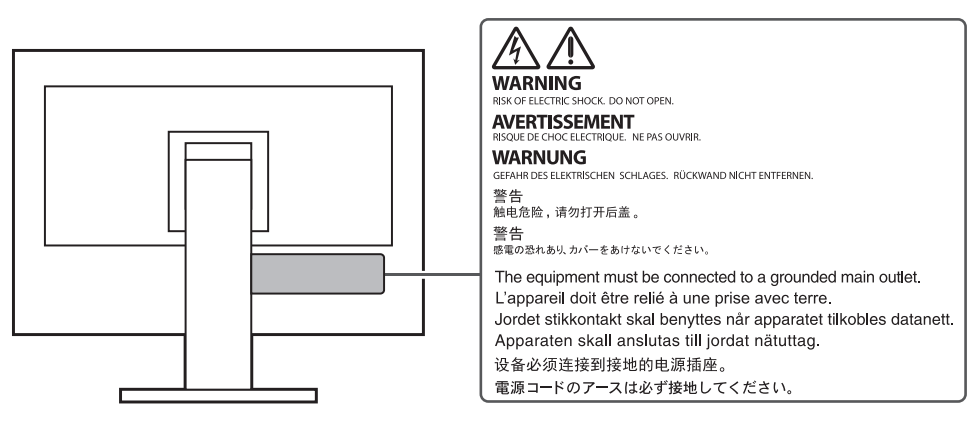

Die Produktspezifikationen variieren möglicherweise in den einzelnen Absatzgebieten. Wird das Produkt außerhalb dieser Region eingesetzt, ist der Betrieb eventuell nicht wie angegeben möglich.

Kein Teil dieses Handbuchs darf ohne die vorherige schriftliche Zustimmung von EIZO Corporation in irgendeiner Form oder mit irgendwelchen Mitteln – elektronisch, mechanisch oder auf andere Weise – reproduziert, in einem Suchsystem gespeichert oder übertragen werden.

EIZO Corporation ist in keiner Weise verpflichtet, zur Verfügung gestelltes Material oder Informationen vertraulich zu behandeln, es sei denn, es wurden mit EIZO Corporation beim Empfang der Informationen entsprechende Abmachungen getroffen. Trotz größter Sorgfalt, um sicherzustellen, dass dieses Handbuch aktuelle Informationen enthält, können EIZO-Produktspezifikationen ohne vorherige Ankündigung geändert werden.

# <span id="page-2-0"></span>**Hinweise für dieses Produkt**

## <span id="page-2-1"></span>**Über die Verwendung dieses Produkts**

- Dieses Produkt ist für allgemeine Zwecke, wie die Erstellung von Dokumenten oder das Anzeigen von Multimedia-Inhalten geeignet (angenommene tägliche Nutzungsdauer etwa 12 Stunden).
- Falls Sie dieses Produkt in den folgenden Anwendungsbereichen einsetzen, bei denen äußerste Zuverlässigkeit und Sicherheit erforderlich ist, sollten bei der Verwendung dieses Produkt Maßnahmen zur Aufrechterhaltung der Sicherheit getroffen werden:
	- Transportmittel (Wasser-, Luft- und Schienenfahrzeuge, Kraftfahrzeuge)
	- Sicherheitseinrichtungen (Katastrophenschutzsysteme, Zugangskontrollsysteme usw.)
	- Lebenswichtige Systeme (medizinische Geräte, etwa Lebenserhaltungssysteme und Geräte im OP-Saal)
	- Geräte zur Steuerung von Nuklearanlagen (Steuerungssysteme in Kernkraftwerken, Zugangskontrollsysteme von Nuklearanlagen usw.)
	- Kommunikationssteuerung von wichtigen Systemen (Betriebssteuerungsanlagen von Verkehrsmitteln, Systeme zur Überwachung des Luftverkehrs usw.)
- Die Produktspezifikationen variieren möglicherweise in den einzelnen Absatzgebieten. Wird es außerhalb dieser Region eingesetzt, ist der Betrieb eventuell nicht wie angegeben möglich.
- Die Garantie für dieses Produkt erstreckt sich ausschließlich auf die in diesem Handbuch beschriebenen Anwendungen.
- Die in diesem Handbuch enthaltenen technischen Daten gelten nur, wenn folgendes Zubehör benutzt wird:
	- Dem Produkt beiliegende Netzkabel
	- Von uns angegebene Signalkabel
- Verwenden Sie mit diesem Produkt nur separat erhältliche Produkte, die von uns hergestellt oder empfohlen werden.

## <span id="page-2-2"></span>**Informationen zum LCD-Modul**

- Es dauert etwa 30 Minuten (unter werkseitigen Messbedingungen), bis sich die Monitoranzeige stabilisiert hat. Bitte warten Sie nach dem Einschalten 30 Minuten oder mehr mit dem Einstellen des Monitors.
- Monitore sollten auf eine geringere Helligkeit eingestellt werden, um einen Verlust der Bildschirmqualität durch Langzeitnutzung zu verhindern und stabilen Einsatz zu gewährleisten.
- Wird dasselbe Bild über einen langen Zeitraum hinweg angezeigt und dann geändert, treten möglicherweise Nachbilder auf. Verwenden Sie den Bildschirmschoner oder die Abschaltfunktion, um zu vermeiden, dass dasselbe Bild über längere Zeit hinweg angezeigt wird. Abhängig vom Bild kann ein Nachbild erscheinen, auch wenn es nur für kurze Zeit angezeigt wurde. Ändern Sie das Bild oder schalten Sie die Stromversorgung für mehrere Stunden aus, um ein solches Phänomen zu beseitigen.
- Wenn der Monitor über einen längeren Zeitraum kontinuierlich betrieben wird, können Flecken auftreten, oder es kann zum Einbrennen kommen. Wir empfehlen, den Monitor regelmäßig auszuschalten, um die Lebensdauer des Monitors zu verlängern.
- Das LCD-Modul wurde mit hochpräziser Technologie hergestellt. Auf dem LCD-Modul fehlen oder leuchten möglicherweise Pixel. Dabei handelt es sich jedoch nicht um eine Fehlfunktion. Anteil der effektiven Bildpunkte: mindestens 99,9994 %.
- Die Hintergrundbeleuchtung des LCD-Moduls hat eine begrenzte Lebensdauer. Je nach Nutzungsart, etwa bei längerer ununterbrochener Nutzung, kann die Lebensdauer der Hintergrundbeleuchtung früher ablaufen und ein Austausch erforderlich werden. Wenn der Bildschirm dunkel wird oder flackert, wenden Sie sich bitte an Ihre lokale EIZO Vertretung.
- Drücken Sie nicht stark auf die LCD-Displayoberfläche oder die Kante des Rahmens, da es andernfalls zu Störungen des Displays, etwa Moiré-Muster, kommen kann. Wenn kontinuierlich Druck auf die LCD-Displayoberfläche ausgeübt wird, kann das die Flüssigkristalle beeinträchtigen oder das LCD-Modul beschädigen. (Wenn Abdrücke auf dem LCD-Modul zurückbleiben, lassen Sie den Bildschirm des Monitors mit einem vollständig weißen oder schwarzen Musterbild laufen. Diese Erscheinung sollte anschließend nicht mehr auftreten.)
- Zerkratzen Sie das LCD-Modul nicht mit scharfen Gegenständen und drücken Sie nicht mit scharfen Gegenständen darauf, da dies zur Beschädigung des LCD-Moduls führen kann. Reinigen Sie das Display keinesfalls mit Taschentüchern, da es dadurch verkratzt werden könnte.

## <span id="page-3-0"></span>**Informationen zur Installation**

- Wenn Sie dieses Produkt auf einem Tisch mit lackierter Oberfläche aufstellen, kann der Lack aufgrund der Beschaffenheit des Gummis unter Umständen am Standfuß anhaften. Prüfen Sie die Tischoberfläche vor der Nutzung.
- Wird das Produkt in einen Raum mit höherer Raumtemperatur gebracht oder steigt die Raumtemperatur schnell an, bildet sich möglicherweise Kondensationsflüssigkeit an den Innen- und Außenseiten des Produkts. Stellen Sie in diesem Fall das Produkt nicht an. Warten Sie stattdessen, bis die Kondensationsflüssigkeit verdunstet ist. Andernfalls können Schäden am Produkt entstehen.

## <span id="page-3-1"></span>**Reinigung**

- Um das Produkt immer wie neu aussehen zu lassen und die Lebensdauer des Geräts zu verlängern, wird eine regelmäßige Reinigung empfohlen.
- Flecken auf dem Gehäuse und der LCD-Displayoberfläche können entfernt werden, indem ein Teil eines weichen Tuchs mit Wasser befeuchtet wird, oder mit ScreenCleaner (als separat erhältliches Produkt verfügbar).

#### **Achtung**

• Chemikalien wie Alkohol- und Desinfektionsmittel können zu Veränderungen im Glanz, Trübungen und dem Verblassen des Gehäuses oder der LCD-Displayoberfläche sowie zur Verschlechterung der Bildqualität führen.

## <span id="page-3-2"></span>**So arbeiten Sie optimal mit dem Monitor**

- Eine übermäßig dunkle/helle Anzeige ist schlecht für die Augen. Stellen Sie die Helligkeit der Monitoranzeige den Umgebungsbedingungen entsprechend ein.
- Die Augen ermüden durch langes Arbeiten am Monitor. Legen Sie jede Stunde 10 Minuten Pause ein.

<sup>•</sup> Verwenden Sie nie Verdünner, Benzol, Wachs oder scheuernde Reinigungsmittel, da sie das Gehäuse oder die LCD-Displayoberfläche beschädigen können.

# **INHALT**

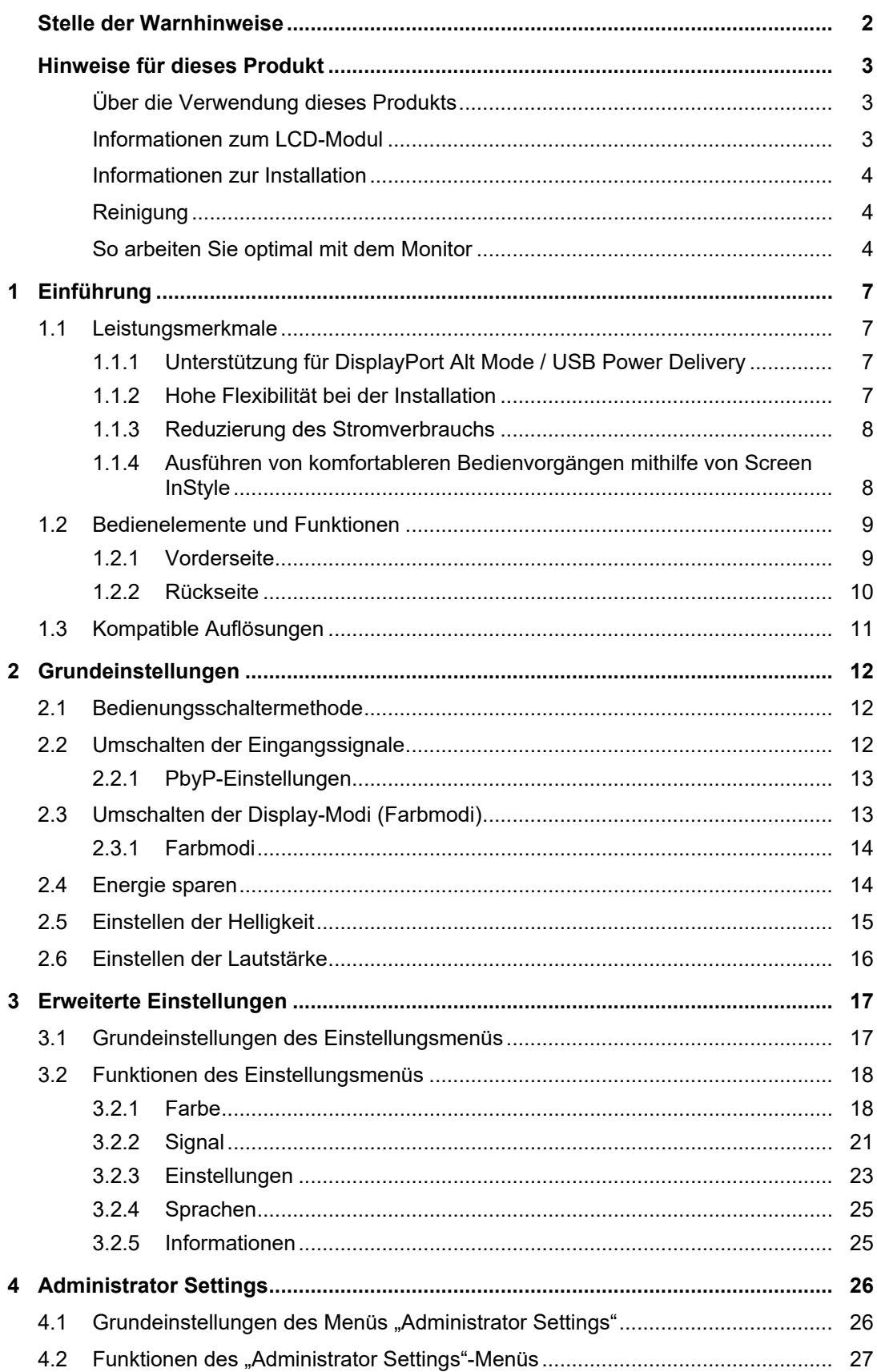

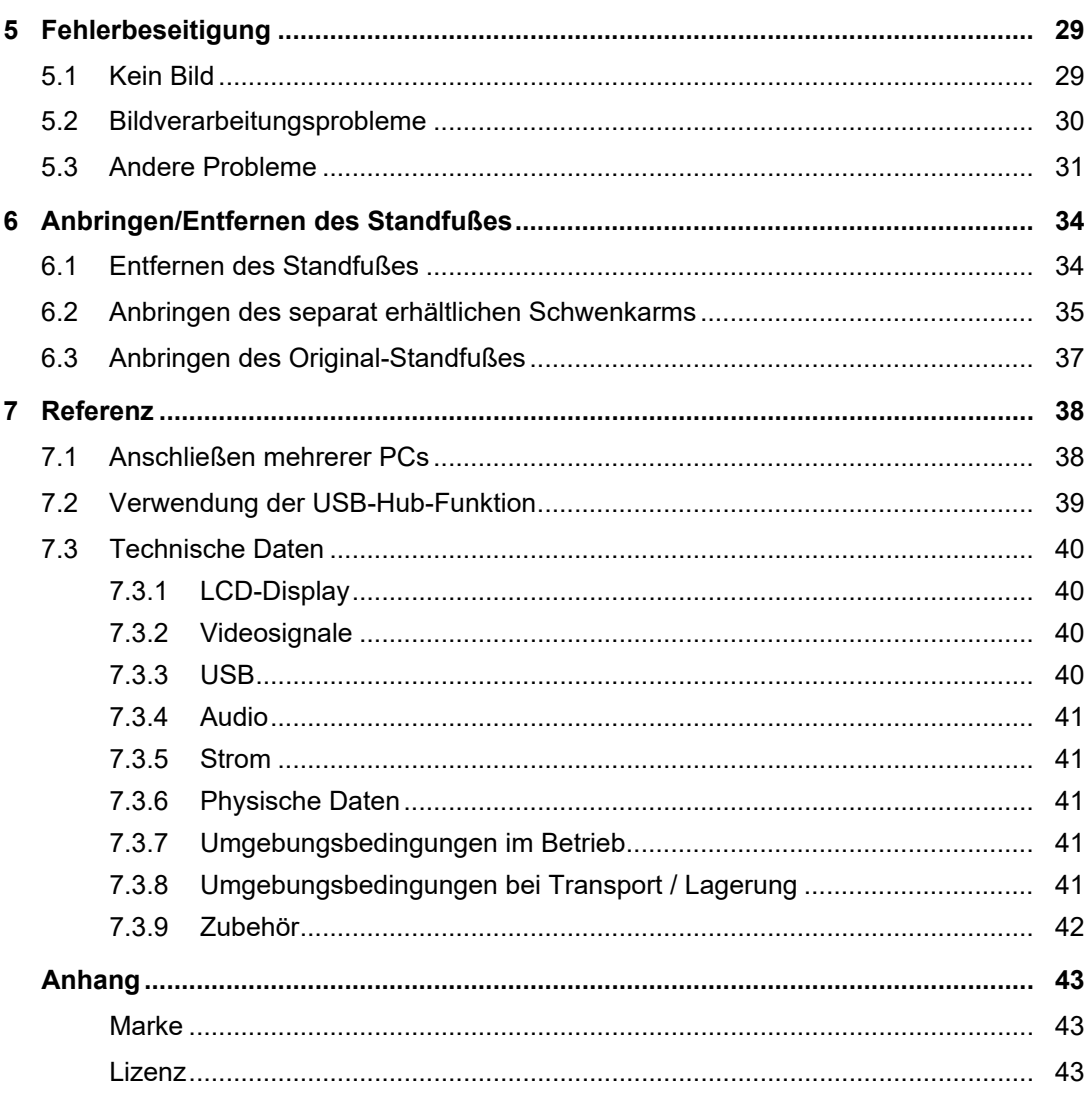

# <span id="page-6-0"></span>**1 Einführung**

<span id="page-6-1"></span>Danke das Sie sich für einen LCD-Farbmonitor von EIZO entschieden haben.

## **1.1 Leistungsmerkmale**

## **1.1.1 Unterstützung für DisplayPort Alt Mode / USB Power Delivery**

<span id="page-6-2"></span>Dieses Gerät ist mit einem USB Type-C® -Anschluss (im Folgenden: USB-C® ) ausgestattet und unterstützt die Übertragung von Videosignalen (DisplayPort Alt Mode) sowie das Laden von USB-Geräten (USB Power Delivery).

Es bietet eine Leistung von maximal 70 W an einen verbundenen Notebook-PC, der als externer Monitor verwendet wird.

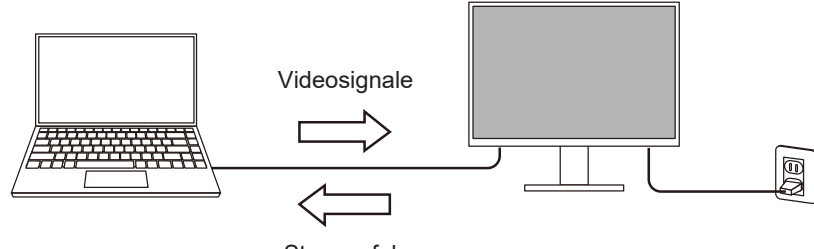

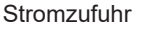

#### **Hinweis**

- Um Videosignale anzuzeigen, muss das angeschlossene Gerät die Übertragung von Videosignalen (DisplayPort Alt Mode) unterstützen.
- Um die Ladefunktion zu verwenden, muss das angeschlossene Gerät das Laden von Geräten über USB Power Delivery unterstützen.
- Nur bei Verwendung der folgenden USB-Kabel kann eine maximale Stromversorgung von 70 W geleistet werden:
	- CC200SS-5A oder CC200SSW-5A (im Lieferumfang enthalten)
	- CC100 (separat erhältliches Zubehör)
- Angeschlossene Geräte können auch dann geladen werden, wenn sich der Monitor im Energiesparmodus befindet.
- Wenn "Compatibility Mode" im Menü "Administrator Settings" auf "On" gesetzt ist, können angeschlossene Geräte geladen werden, auch wenn die Stromversorgung des Monitors ausgeschaltet ist.

## **1.1.2 Hohe Flexibilität bei der Installation**

<span id="page-6-3"></span>• Dieses Produkt kann als externer Monitor für ein Notebook verwendet werden.

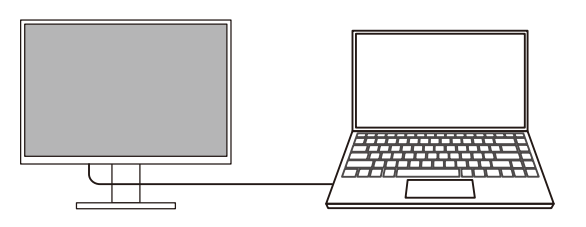

• Indem Sie den Monitor an einem Schwenkarm befestigen, kann der Bildschirm in einer Multi-Monitor-Konfiguration mit einer auf allen vier Seiten rahmenlosen Anzeige verwendet werden (siehe [Anbringen des separat erhältlichen Schwenkarms \[](#page-34-0)[}](#page-34-0) [35\]\)](#page-34-0).

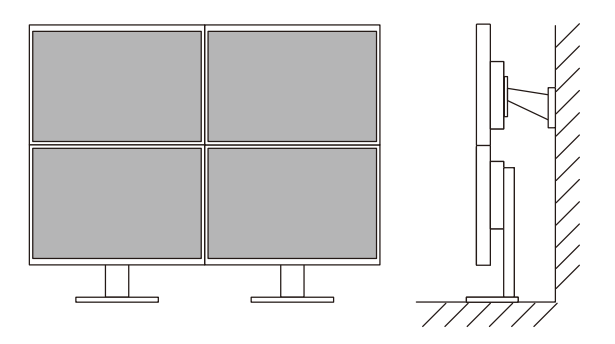

#### **1.1.3 Reduzierung des Stromverbrauchs**

<span id="page-7-0"></span>Dieses Produkt bietet eine Funktion, die die Helligkeit des Bildschirms zur Reduzierung des Stromverbrauchs automatisch reduziert.<sup>\*1</sup> Die Stromeinsparung, die CO<sub>2</sub>-Reduzierung und die Öko-Leistungsstufe können im Menü "EcoView-Einstellungen" (siehe [Energie sparen](#page-13-1) [\[](#page-13-1)[}](#page-13-1) [14\]](#page-13-1)) überprüft werden.

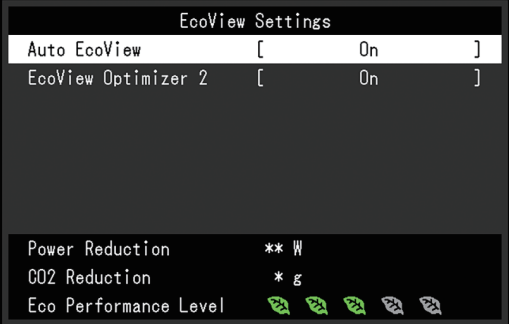

• Auto EcoView

Der Umgebungslichtsensor an der Vorderseite des Monitors erkennt die Umgebungshelligkeit, damit die Helligkeit der Bildparameter automatisch und bequem angepasst werden kann.

• EcoView Optimizer 2

Der Monitor stellt die Bildschirmhelligkeit automatisch, entsprechend dem Weißwert des Eingangssignals ein. Diese Funktion kann den Stromverbrauch reduzieren und dabei die vom Eingangssignal eingestellte Helligkeit beibehalten.

**Referenzwerte** 

Maximaler Stromverbrauch: 153 W (wenn ein USB-Gerät angeschlossen ist und die Lautsprecher funktionieren), standardmäßiger Stromverbrauch: 18 W (Helligkeit 120 cd/m<sup>2</sup>, wenn kein USB-Gerät angeschlossen ist und die Lautsprecher nicht funktionieren, bei Standardeinstellungen)

#### **1.1.4 Ausführen von komfortableren Bedienvorgängen mithilfe von Screen InStyle**

<span id="page-7-1"></span>Das Monitor-Steuerungsdienstprogramm "Screen InStyle" ermöglicht Ihnen eine komfortablere Verwendung des Monitors.

- Der Monitor-Farbmodus kann automatisch umgeschaltet werden, um an die zu verwendende Software angepasst zu werden.
- Sie können Eingangssignale mit Tastenkombinationen über die Tastatur umschalten.
- Wenn mehrere Monitore installiert sind, können Sie sie gleichzeitig ein- und ausschalten oder den Farbmodus aller Monitore ändern.

## **Hinweis**

- Screen InStyle kann von unserer Website ([www.eizoglobal.com](https://www.eizoglobal.com)) heruntergeladen werden.
- Nur die Windows-Betriebssysteme werden unterstützt.

## <span id="page-8-0"></span>**1.2 Bedienelemente und Funktionen**

## <span id="page-8-1"></span>**1.2.1 Vorderseite**

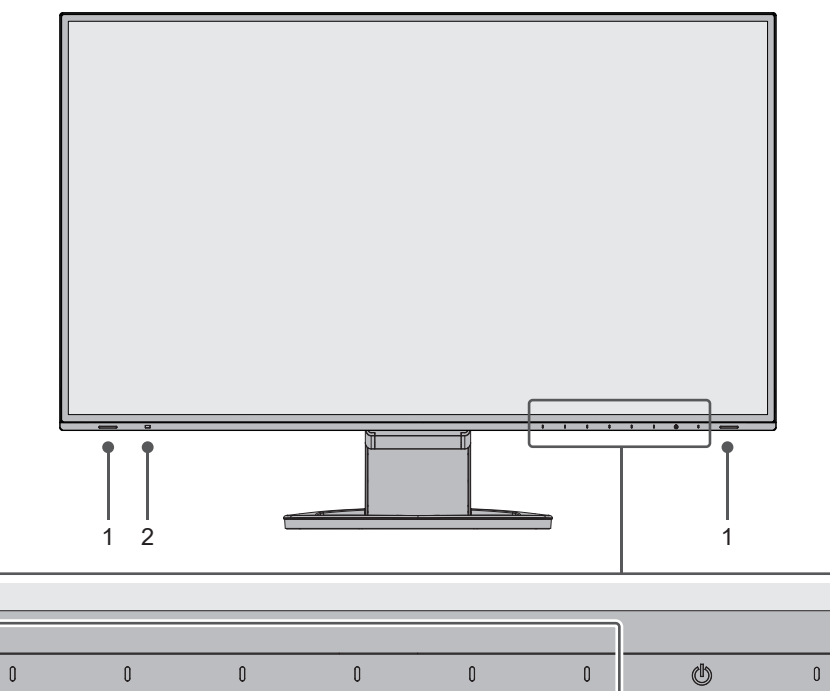

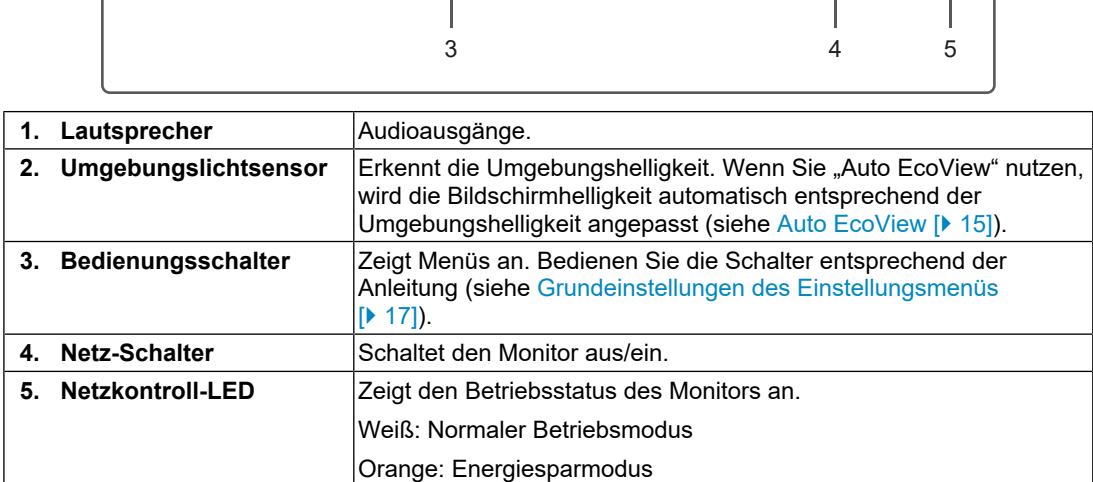

 $\overline{\mathfrak{f}}$ 

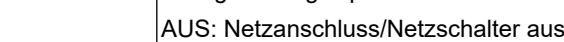

## **1.2.2 Rückseite**

<span id="page-9-0"></span>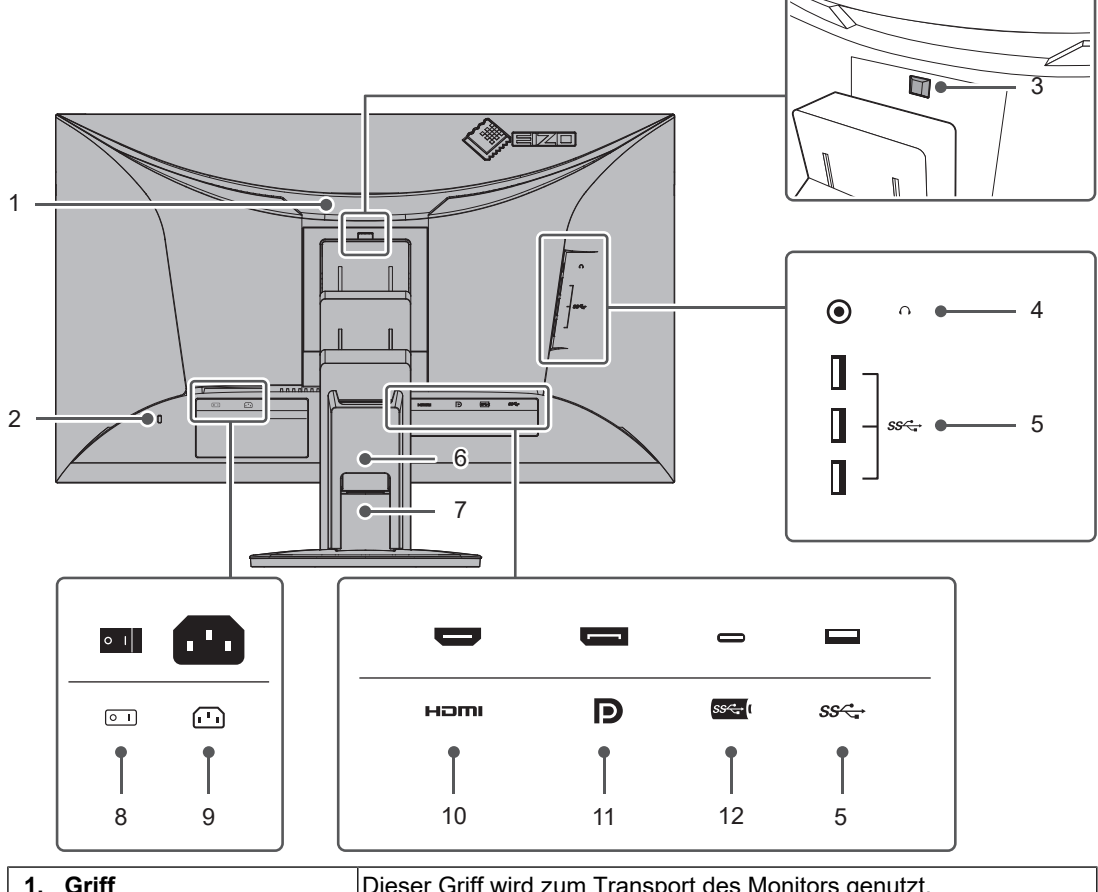

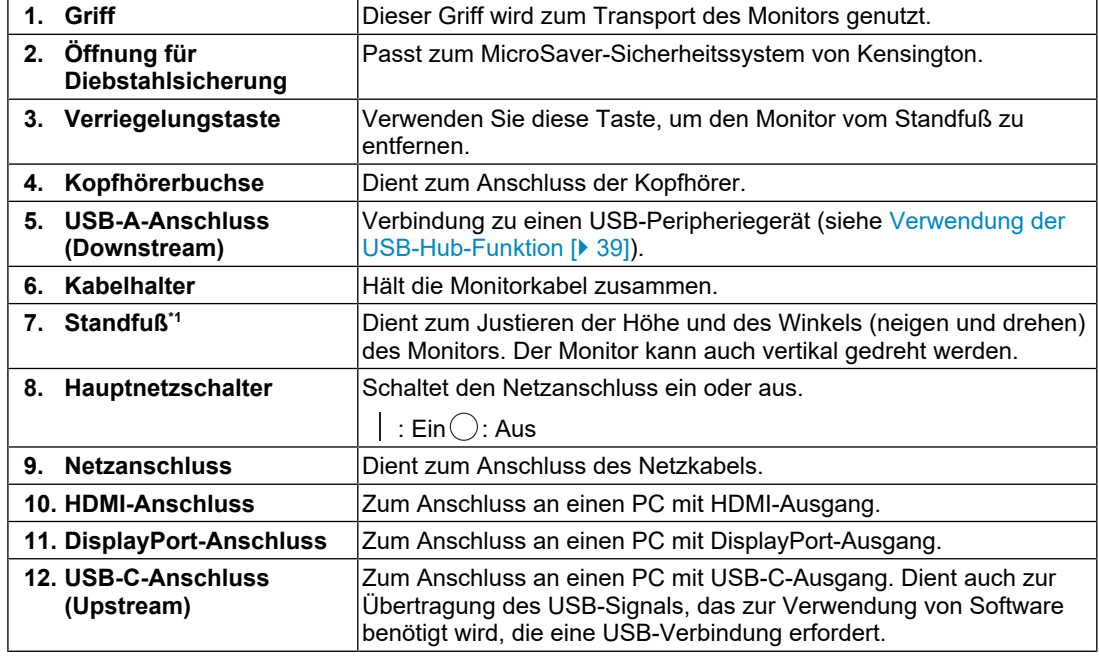

 $^{\ast}1~\,$  Ein separat erhältlicher Schwenkarm (oder ein separat erhältlicher Standfuß) kann durch Entfernen des Standfußes angebracht werden.

## **1.3 Kompatible Auflösungen**

<span id="page-10-0"></span>Der Monitor unterstützt folgende Auflösungen:

✓: Unterstützt, -: Nicht unterstützt

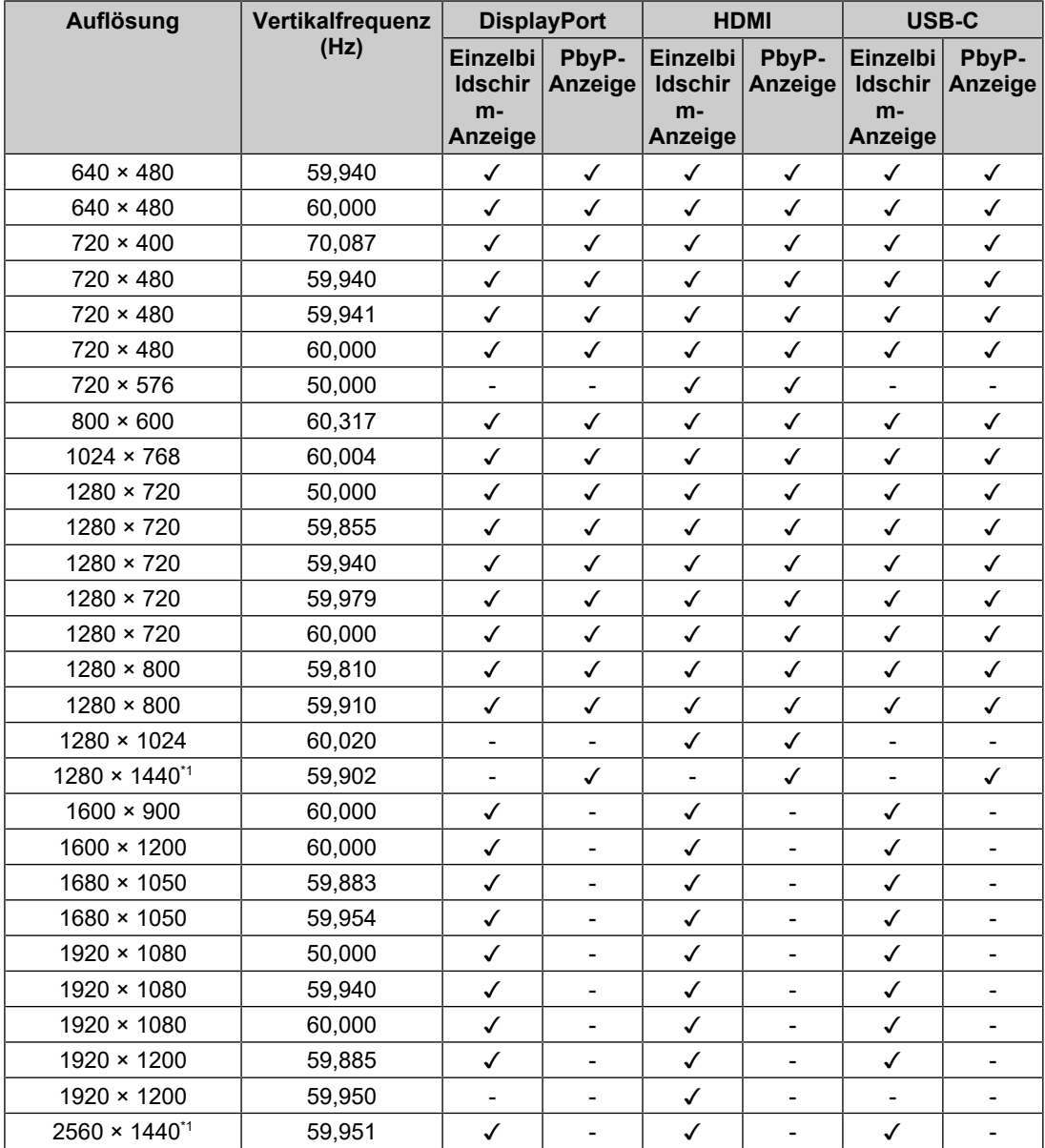

\*1 Empfohlene Auflösung

#### **Hinweis**

• Für das Abtastformat wird nur "Progressive" unterstützt.

# <span id="page-11-0"></span>**2 Grundeinstellungen**

Mit diesem Produkt können Benutzer die Helligkeit entsprechend den persönlichen Anforderungen oder entsprechend der Verwendungsumgebung ändern und den Stromverbrauch reduzieren, um Strom zu sparen.

Dieses Kapitel beschreibt die Grundfunktionen, die mit den Schaltern an der Vorderseite des Monitors eingestellt und verwendet werden können.

Für erweiterte Justierungen und Einstellungen nutzen Sie das Einstellungsmenü, siehe [Erweiterte Einstellungen \[](#page-16-0)[}](#page-16-0) [17\].](#page-16-0)

## **2.1 Bedienungsschaltermethode**

<span id="page-11-1"></span>1. Berühren Sie einen beliebigen Schalter (außer  $\bigcup$ ). Die Anleitung erscheint auf dem Bildschirm.

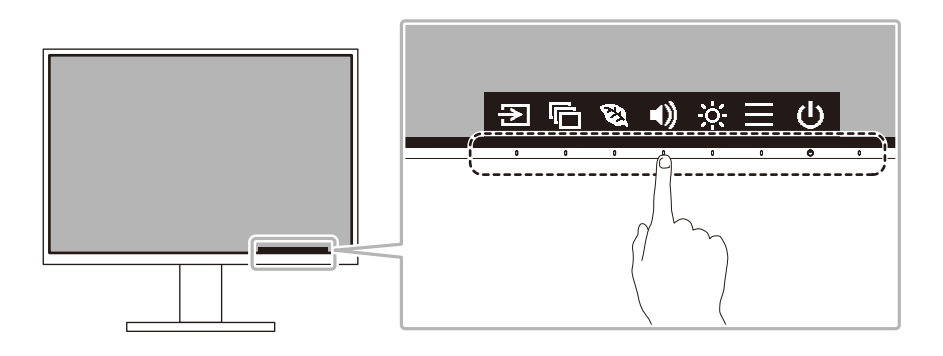

#### **Hinweis**

- Berühren Sie nicht direkt die Bedienerführung, die auf dem Bildschirm erscheint. Unter der Bedienerführung befinden sich Schalter, die berührt werden können, um Einstellungen vorzunehmen.
- 2. Berühren Sie einen beliebigen Schalter für die Einstellung/Anpassung. Das Anpassungs-/Einstellungsmenü wird angezeigt. (Möglicherweise wird auch ein Untermenü angezeigt. Dafür wählen Sie einen Menüpunkt im Anpassungs-/Einstellungsmenü mit  $\Delta$  v und wählen Sie  $\Delta$  aus.)
- 3. Stellen Sie die Schalter ein und wählen Sie  $\vee$ , um die Änderungen zu akzeptieren.
- 4. Wählen Sie  $\vert x \vert$ . um das Menü zu verlassen.

## **2.2 Umschalten der Eingangssignale**

<span id="page-11-2"></span>Falls der Monitor mehrfache Eingangssignale hat, kann das angezeigte Signal geändert werden.

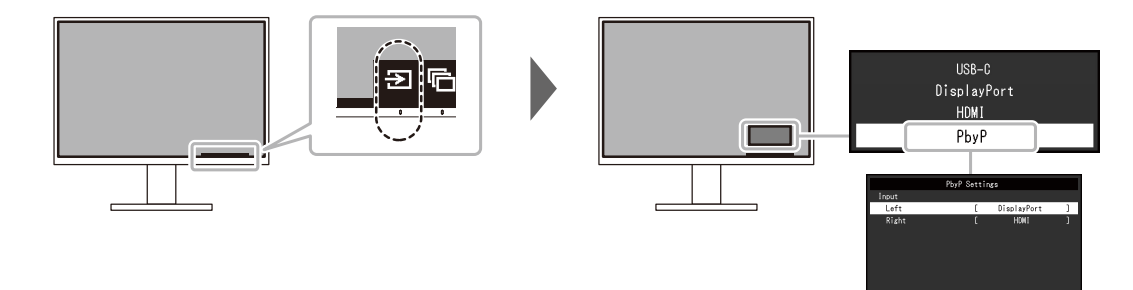

#### **Hinweis**

- Mit "Screen InStyle" können Sie Eingangssignale mit den Tastenkombinationen auf der Tastatur umschalten.
- Durch Auswählen der PbyP-Anzeige (Picture by Picture), wenn ein Monitor über mehrere Eingangssignale verfügt, können die Bildschirme nebeneinander angezeigt werden. Für PbyP siehe [PbyP-Einstellungen \[](#page-12-0)[}](#page-12-0) [13\]](#page-12-0).

#### **2.2.1 PbyP-Einstellungen**

<span id="page-12-0"></span>Da zwei separate Bilder auf einem einzelnen Bildschirm angezeigt werden können, ist keine Signalumschaltung erforderlich, was die Arbeitseffizienz erhöht. Wenn Sie V im Anschluss an "PbyP" wählen, wird das Menü "PbyP-Einstellungen" angezeigt. Sie können die Signalkombinationen für das linke und rechte Bild umschalten.

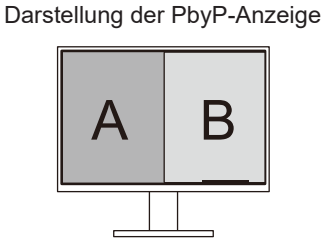

#### **PbyP-Einstellungen - Eingang - Links / Rechts**

Einstellungen: "USB-C" / "DisplayPort" / "HDMI"

Wählen Sie die auf dem linken/rechten Bildschirm anzuzeigenden Eingangssignale für die PbyP-Anzeige.

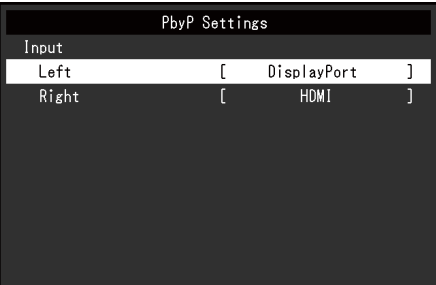

## **2.3 Umschalten der Display-Modi (Farbmodi)**

<span id="page-12-1"></span>Dieses Produkt verfügt über voreingestellte Farbmodi für verschiedene Anzeigen.

Indem Sie den Farbmodus entsprechend dem Verwendungszweck und dem Inhalt der Anzeige umschalten, können Sie Bilder auf angemessene Weise anzeigen.

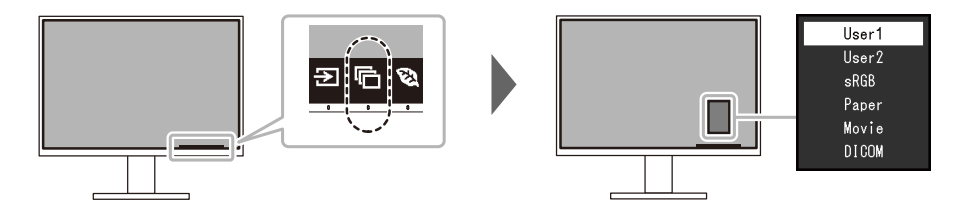

#### **2.3.1 Farbmodi**

<span id="page-13-0"></span>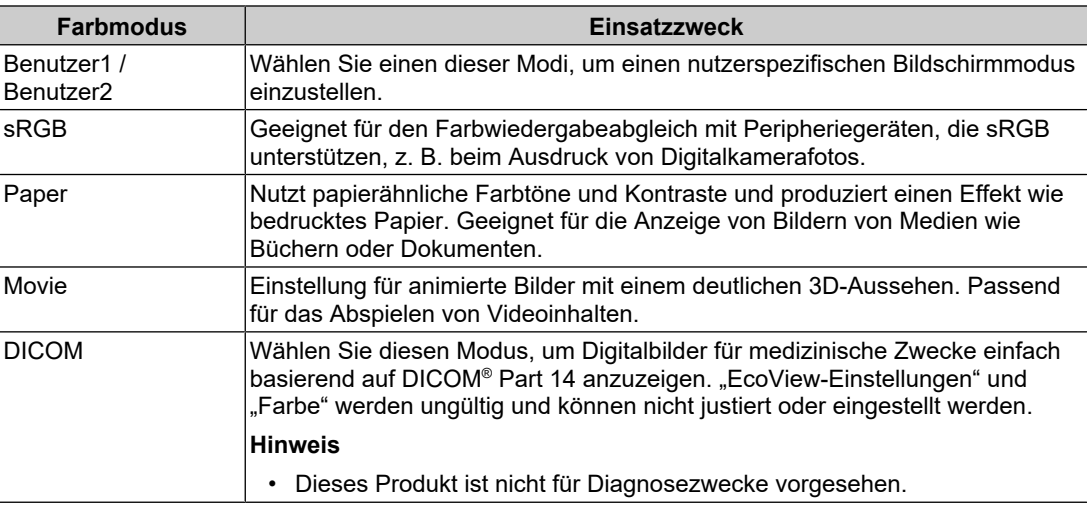

#### **Hinweis**

• Mit "Screen InStyle" können Sie den Farbmodus automatisch entsprechend der verwendeten Software auswählen.

• Im Papiermodus wird die Menge des vom Bildschirm ausgegebenen blauen Lichts reduziert, indem der Farbton geändert und die Helligkeit geregelt wird.

## **2.4 Energie sparen**

<span id="page-13-1"></span>Dieser Monitor ist mit EcoView-Funktionen zum Energiesparen ausgestattet.

Wenn Sie "Auto EcoView" verwenden, welche eine der EcoView-Funktionen ist, wird die Bildschirmhelligkeit automatisch entsprechend der Umgebungshelligkeit angepasst.

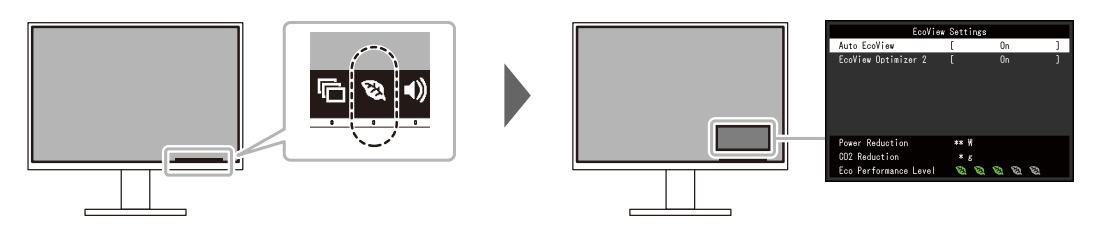

#### **Hinweis**

- Im Menü "EcoView-Einstellungen" können Sie die Stromeinsparung, die CO<sub>2</sub>-Reduzierung und die Öko-Leistungsstufe überprüfen. Je mehr Anzeigelampen, welche die Öko-Leistungsstufe repräsentieren, desto höher ist die erreichte Energiesparstufe.
	- Reduzierung des Stromverbrauchs: Reduzierung des Stromverbrauchs für die Hintergrundbeleuchtung als Ergebnis des angepassten Helligkeitswerts.
	- CO2-Reduzierung: wird aus dem Wert für die "Stromeinsparung" berechnet. Dabei handelt es sich um eine Schätzung der Summe der CO<sub>2</sub>-Emissionen bei einstündiger Verwendung des Monitors.
- Der numerische Wert ist das Ergebnis einer Berechnung auf Basis der Standardeinstellung (0,000555t-CO2/kWh), die in einer japanischen Ministerialverordnung festgelegt wurde (2006, Ministerium für Wirtschaft, Handel und Industrie, Umweltministerium, Bürgerliches Gesetzbuch Artikel 3), und variiert möglicherweise je nach Land, Jahr oder anderen relevanten Elementen.

#### <span id="page-14-1"></span>**Auto EcoView**

Einstellungen: "Ein" / "Aus"

Der Umgebungslichtsensor an der Vorderseite des Monitors erkennt die Umgebungshelligkeit, damit die Bildschirmhelligkeit automatisch und bequem mit "Auto EcoView" justiert werden kann.

Der Stromverbrauch der Hintergrundbeleuchtung kann durch die Einstellung der Helligkeit reduziert werden.

Diese Funktion kann auch die Beanspruchung und Ermüdung der Augen durch zu helle oder zu dunkle Bildschirme verringern.

#### **Hinweis**

- Achten Sie darauf, den Umgebungslichtsensor an der unteren Seite des Monitors nicht zu verdecken, wenn Sie "Auto EcoView" verwenden.
- Auch wenn "Auto EcoView" auf "Ein" gesetzt ist, können Sie die Helligkeit des Monitors mit den Betriebsschaltern ( $\ket{\cdot}$ ) an der Vorderseite des Monitors oder in den Farbeinstellungen ändern. Wie "Auto EcoView" die Helligkeit ändert, variiert auch abhängig vom eingestellten Wert.
- Wenn "DICOM" für den Farbmodus ausgewählt ist, wird die Einstellung "Auto EcoView" auf "Aus" geschaltet.

#### **EcoView Optimizer 2**

Einstellungen: "Ein" / "Aus"

Der Monitor stellt die Bildschirmhelligkeit automatisch, entsprechend dem Weißwert des Eingangssignals ein.

Diese Funktion kann den Stromverbrauch reduzieren und dabei die vom Eingangssignal eingestellte Helligkeit beibehalten.

#### **Hinweis**

- Die Einstellung EcoView Optimizer 2 wird in folgenden Fällen auf "Aus" geschaltet:
	- Wenn "Movie" oder "DICOM" als Farbmodus ausgewählt ist.
	- Bei Verwendung der PbyP-Anzeige
- Wenn auf "Ein" geschaltet, kann sich die Anzeige der Farbtöne ändern. Falls diese Verhalten Sie stört, schalten sie diese Funktion auf "Aus".

## **2.5 Einstellen der Helligkeit**

<span id="page-14-0"></span>Einstellungen: "0" bis "100"

Die Helligkeit des Bildschirms kann entsprechend der Installationsumgebung oder den individuellen Bedürfnissen angepasst werden.

Die Bildschirmhelligkeit wird durch Verändern der Hintergrundbeleuchtung (Lichtquelle des LCD-Moduls) justiert.

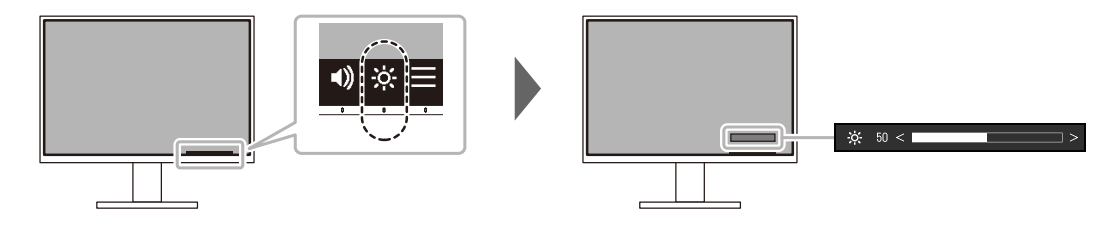

## **2.6 Einstellen der Lautstärke**

## <span id="page-15-0"></span>Einstellungen: "0" bis "30"

Die Lautstärke für Lautsprecher und Kopfhörer kann separat eingestellt werden.

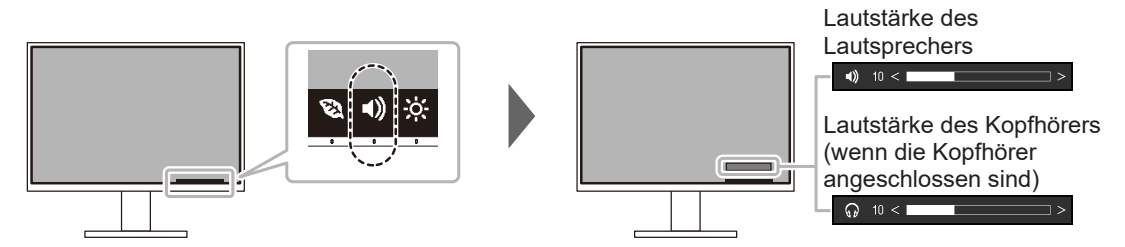

# <span id="page-16-0"></span>**3 Erweiterte Einstellungen**

Dieses Kapitel beschreibt die erweiterten Monitoreinstellungen und Justierungen mit dem Einstellungsmenü.

Für Grundfunktionen siehe [Grundeinstellungen \[](#page-11-0)[}](#page-11-0) [12\]](#page-11-0).

## **3.1 Grundeinstellungen des Einstellungsmenüs**

- <span id="page-16-1"></span>1. Berühren Sie einen beliebigen Schalter (außer  $\bigcup$ ). Die Anleitung erscheint.
- 2. Wählen Sie  $\blacksquare$  aus. Das Einstellungsmenü erscheint.

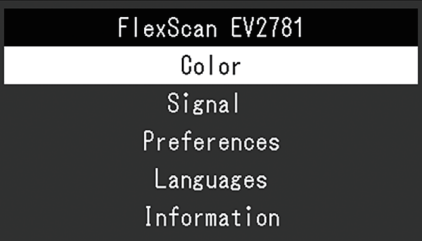

3. Wählen Sie ein Menü zur Einstellung/Anpassung mit  $\Delta$  v aus und wählen Sie  $\vee$  aus. Das Untermenü erscheint.

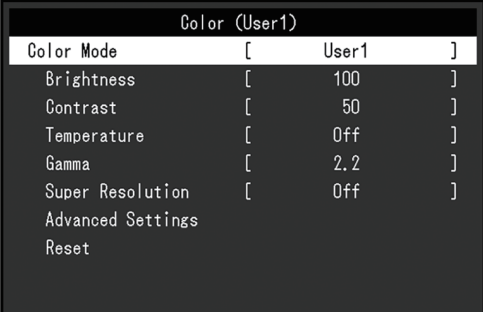

4. Wählen Sie ein Menü zur Einstellung/Anpassung mit  $\Delta$  **v** aus und wählen Sie  $\vee$  aus. Das Anpassungs-/Einstellungsmenü wird angezeigt.

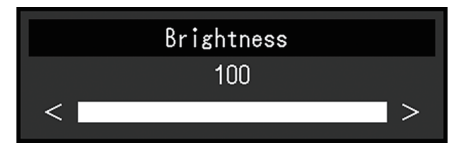

5. Führen Sie eine Einstellung/Anpassung mit A  $\vee$  oder  $\leq$  > aus und wählen Sie  $\vee$ aus, um die Änderungen zu akzeptieren. Das Untermenü erscheint.

Durch Auswahl von X während der Anpassung/Einstellung wird die Anpassung/ Einstellung abgebrochen und auf den Status vor den Änderungen zurückgesetzt.

6. Durch mehrfaches Drücken von  $\times$  wird das Einstellungsmenü beendet.

## <span id="page-17-0"></span>**3.2 Funktionen des Einstellungsmenüs**

#### **3.2.1 Farbe**

<span id="page-17-1"></span>Die Farbmodus-Einstellungen können Ihren Anforderungen entsprechend angepasst werden. Die angepassten Einstellungen werden für jeden Farbmodus gespeichert.

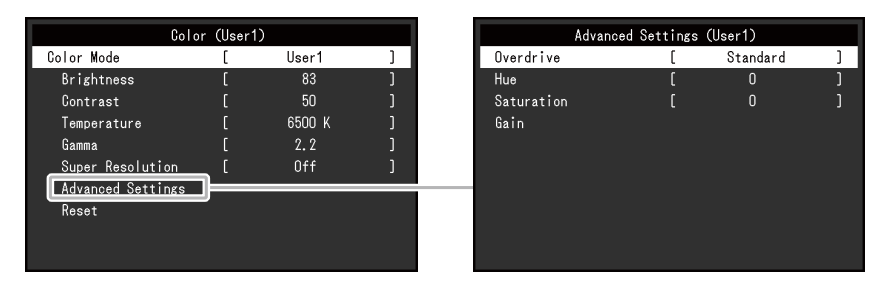

Funktionen, die justiert werden können, können abweichen, abhängig vom Farbmodus.

#### ✓: Einstellbar, -: Nicht einstellbar

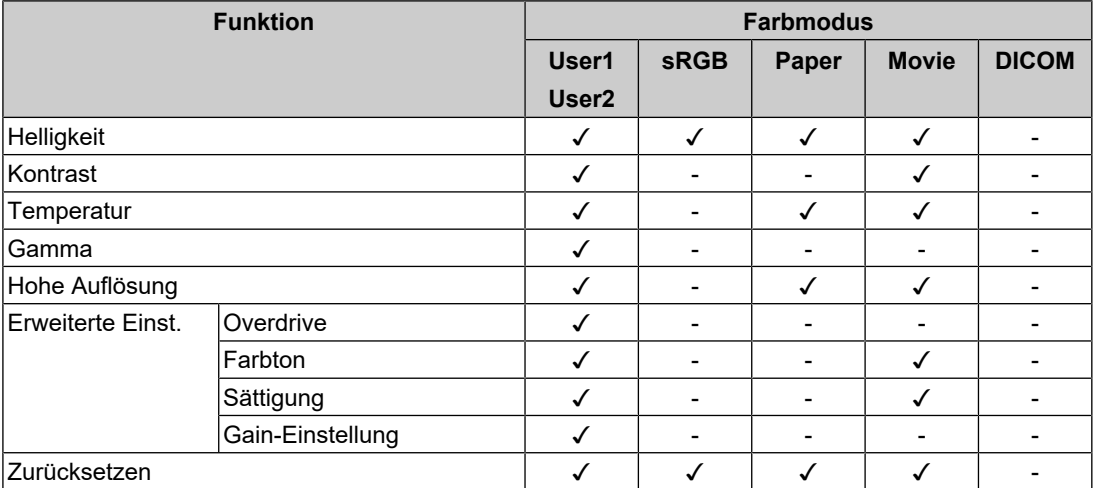

#### **Achtung**

- Es dauert etwa 30 Minuten, bis sich die Monitoranzeige stabilisiert. Bitte warten Sie nach dem Einschalten 30 Minuten oder mehr mit dem Einstellen des Monitors.
- Das gleiche Bild kann in verschiedenen Farben auf mehreren Monitoren aufgrund ihrer monitorspezifischen Eigenschaften gesehen werden. Machen Sie die Feinfarbeinstellung visuell, wenn Sie die Farben mit mehreren Monitoren abgleichen. Führen Sie die folgenden Schritte aus, um die Farben anzupassen und mit mehreren Monitoren abzugleichen.
	- 1. Lassen Sie sich auf jedem Monitor einen weißen Bildschirm anzeigen.
	- 2. Verwenden Sie einen der Monitore als visuellen Bezugspunkt, um Einstellungen für "Helligkeit", "Temperatur" und "Gain-Einstellung" auf den anderen Monitoren durchzuführen.
- Wenn der Modus "Auto EcoView" auf "Ein" geschaltet ist, werden die gleichen Helligkeitseinstellungen von allen Farbmodi geteilt und können nicht für jeden Farbmodus einzeln festgelegt werden.

#### **Farbmodus**

Einstellungen: "User1" / "User2" / "sRGB" / "Paper" / "Movie" / "DICOM" Wählen Sie den gewünschten Modus entsprechend der Monitoranwendung aus. Die Farbmodus-Einstellungen können ebenfalls Ihren Anforderungen entsprechend angepasst werden. Wählen Sie den einzustellenden Farbmodus und führen Sie die Justierung mit den entsprechenden Funktionen durch.

#### **Hinweis**

• Für Details über den Einstellungsstatus für jeden Farbmodus siehe [Umschalten der Display-Modi](#page-12-1) [\(Farbmodi\) \[](#page-12-1)[}](#page-12-1) [13\].](#page-12-1)

#### **Helligkeit**

Einstellungen: " $0^{\circ}$  – "100"

Die Bildschirmhelligkeit wird durch Verändern der Hintergrundbeleuchtung (Lichtquelle des LCD-Moduls) justiert.

#### **Hinweis**

• Wenn Sie das Gefühl haben, dass das Bild zu dunkel ist, selbst wenn die Helligkeit auf 100 eingestellt ist, justieren Sie den Kontrast.

#### **Kontrast**

Einstellungen: " $0^{\circ}$  – "100"

Die Helligkeit des Bildschirms wird durch Variieren des Videosignalwerts justiert.

#### **Hinweis**

- Bei einem Kontrast von 50 wird jede Farbabstufung angezeigt.
- Bei der Justierung des Monitors wird empfohlen, die Helligkeitsjustierung, die die Zeichenabstufung nicht verlieren darf, vor der Kontrastjustierung durchzuführen.
- Führen Sie die Kontrastjustierung in den folgenden Fällen durch:
	- Wenn Sie das Gefühl haben, dass das Bild zu dunkel ist, obwohl die Helligkeit auf 100 eingestellt ist (stellen Sie den Kontrast auf mehr als 50 ein.)

#### **Temperatur**

Einstellungen: "Aus" / "4000 K" bis "10000 K" (in Schritten von 500 K. 9300 K eingeschlossen.)

Passt Sie die Farbtemperatur an.

Die Farbtemperatur wird normalerweise verwendet, um den Farbton von "Weiß" und / oder "Schwarz" durch einen numerischen Wert auszudrücken. Der Wert wird in Grad "K" (Kelvin) angegeben.

Bei niedrigen Temperaturen bekommt der Bildschirm einen Rotstich, während sich bei hohen Temperaturen, ähnlich wie bei einer Flamme, ein Blaustich bemerken lässt. Ein voreingestellter Wert für die Gain-Einstellung wird für jeden Farbtemperatur-Einstellungswert festgelegt.

#### **Hinweis**

- Der in "K" angezeigte Wert ist nur ein Referenzwert.
- Mit "Gain-Einstellung" können Sie weitere erweiterte Justierungen durchführen.
- Wenn Sie die Option auf "Aus" stellen, wird das Bild in der voreingestellten Farbe auf dem LCD-Modul angezeigt (Gain-Einstellung: 100 für jeden RGB-Kanal).
- Wenn die Gain-Einstellung geändert wird, wird die Farbtemperaturänderung auf "Aus" geschaltet.

#### **Gamma**

Einstellungen: "1.8" / "2.0" / "2.2" / "2.4"

Passt den Gammawert an.

Die Helligkeit des Monitors variiert je nach Eingangssignal. Die Abweichungsrate verhält sich jedoch nicht direkt proportional zum Eingangssignal. Die Bewahrung des Ausgleichs zwischen Eingangssignal und der Helligkeit des Monitors wird als "Gamma-Korrektur" bezeichnet.

#### **Hinweis**

- Wenn "Paper" als Farbmodus ausgewählt ist, wird "Paper" für den Gamma-Wert angezeigt.
- Wenn "DICOM" als Farbmodus ausgewählt ist, wird "DICOM" für den Gamma-Wert angezeigt.

#### **Hohe Auflösung**

Einstellungen: "Aus" / "1" / "2"

Sie können die Unschärfe verringern, indem Sie den Bildumriss verbessern.

Wählen Sie je nach Bedarf "1" oder "2" (Umrisse werden stärker verbessert als bei Einstellung "1").

#### <span id="page-19-0"></span>**Erweiterte Einst. – Overdrive**

Einstellungen: "Verbessert" / "Standard" / "Aus"

Die Overdrive-Intensität kann je nach Verwendung des Monitors mit dieser Funktion eingestellt werden.

Sie können Bildverzögerungen mit der Einstellung "Verbessert" verringern, wenn Sie animierte Bilder anzeigen.

#### **Hinweis**

• Abhängig von der Bildschirmauflösung und von der Einstellung der ["Bilderweiterung \[](#page-20-1) $\blacktriangleright$  [21\]"](#page-20-1) ist Overdrive möglicherweise auf "Aus" gesetzt.

#### **Erweiterte Einst. – Farbton**

Einstellungen: "- $50^\circ$  – " $50^\circ$ 

Passt den Farbton an.

#### **Hinweis**

• Mit dieser Funktion können manche Farbabstufungen nicht angezeigt werden.

#### **Erweiterte Einst. – Sättigung**

Einstellungen: " $-50^\circ -$  " $50^\circ$ 

Passt die Farbsättigung an.

#### **Hinweis**

- Mit dieser Funktion können manche Farbabstufungen nicht angezeigt werden.
- Der Mindestwert (-50) ändert den Bildschirm in monochrom.

#### **Erweiterte Einst. – Gain-Einstellung**

Einstellungen: " $0^{\circ}$  – "100"

Die Helligkeit des Rot-, Grün-, Blau-Anteils in der Farbe wird als "Gain-Einstellung" bezeichnet. Sie können den Farbton von "Weiß" durch die Justierung der Gain-Einstellung ändern.

#### **Hinweis**

- Mit dieser Funktion können manche Farbabstufungen nicht angezeigt werden.
- Der Wert für die Gain-Einstellung ändert sich mit der Farbtemperatur.
- Wenn die Gain-Einstellung geändert wird, wird die Farbtemperaturänderung auf "Aus" geschaltet.

#### **Zurücksetzen**

Setzt alle Farbeinstellungen für den aktuell ausgewählte Farbmodus auf die Standardeinstellungen zurück.

#### **3.2.2 Signal**

<span id="page-20-0"></span>Stellen Sie Details bezüglich des Eingangssignals wie Bildgröße und Farbraum ein.

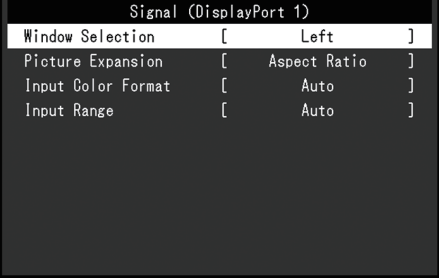

#### **Fensterauswahl**

Einstellungen: "Links" / "Rechts"

Wählen Sie den Bildschirm, auf den "Signal" bei Verwendung der PbyP-Anzeige angewendet werden soll.

Nehmen Sie bitte diese Auswahl vor, wenn Sie mit der Verwendung der PbyP-Anzeige beginnen.

• "Links"

Wendet Einstellungen auf den linken Bildschirm an.

• "Rechts" Wendet Einstellungen auf den rechten Bildschirm an.

#### **Hinweis**

- Dies kann nur bei Verwendung der PbyP-Anzeige eingestellt werden.
- Für PbyP siehe [Umschalten der Eingangssignale \[](#page-11-2)[}](#page-11-2) [12\]](#page-11-2).

#### <span id="page-20-1"></span>**Bilderweiterung**

Einstellungen: "Automatik\*<sup>1"</sup> / "Vollbild" / "Seitenverhältnis" / "Punkt für Punkt"

\*1 Nur bei HDMI-Eingang aktiviert

Die Bildgröße der Monitoranzeige kann geändert werden.

• "Automatik"

Der Monitor stellt die Bildgröße automatisch entsprechend dem Bildformat und der Auflösungsinformationen des PCs ein.

- "Vollbild" Zeigt ein Bild als "Vollbild" an. Bilder sind manchmal verzerrt, da die vertikale Rate nicht der horizontalen Rate entspricht.
- "Seitenverhältnis" Bilder werden zum Vollbild vergrößert, ohne das Seitenverhältnis zu ändern. Da das Bildformat beibehalten wird, können horizontale und vertikale Ränder entstehen.
- "Punkt für Punkt" Stellt die Anzeige entsprechend der eingestellten Auflösung oder der vom Eingangssignal festgelegten Größe dar.

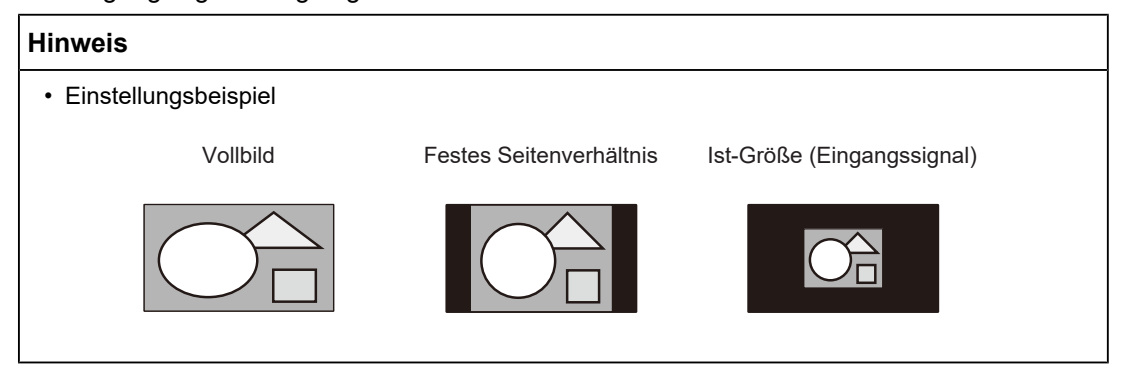

#### <span id="page-21-0"></span>**Eingabefarbraum**

Einstellungen: "Automatik" / "YUV 4:2:2<sup>\*1"</sup> / "YUV 4:4:4<sup>\*1"</sup> / "YUV<sup>\*2"</sup> / "RGB"

Der Farbraum des Eingangssignals kann festgelegt werden.

Ändern Sie die diese Einstellung, falls die Farben nicht korrekt angezeigt werden.

- \*1 Nur bei HDMI-Eingang aktiviert
- \*2 Nur gültig für DisplayPort- oder USB-C-Eingang

#### **Eingangsbereich**

Einstellungen: "Automatik" / "Gesamt" / "Begrenzt"

Je nach Videowiedergabegerät kann eine Begrenzung auf schwarz-weiße Videosignalpegel vorliegen, die an den Monitor ausgegeben werden. Diese Signale werden "Begrenzte Reichweite" genannt. Unbegrenzte Signale hingegen werden "Voller Bereich" genannt.

• "Automatik"

Der Helligkeitsbereich des Eingangssignals wird automatisch bewertet und entsprechend angezeigt (empfohlene Einstellung). Je nach Videowiedergabegerät kann die begrenzte Reichweite oder der volle Bereich nicht vom Monitor erkannt werden. In diesem Fall wird das Bild durch die Auswahl von "Gesamt" oder "Begrenzt" entsprechend angezeigt.

• Gesamt"

Für Signale des vollen Bereichs auswählen. Eine geeignete Anzeige kann durch diese Auswahl erlangt werden, falls sowohl schwarze als auch weiße Werte fehlerhaft sind.

• "Begrenzt"

Für Signale mit begrenzter Reichweite auswählen. Bei dieser Auswahl wird der Ausgangssignalbereich von 0 auf 255 erweitert, um eine geeignete Anzeige zu erlangen, wenn schwarz blass und weiß trüb dargestellt wird.

#### **Hinweis**

#### **3.2.3 Einstellungen**

<span id="page-22-0"></span>Die Einstellungen des Monitors können an die Arbeitsumgebung oder an die individuellen Bedürfnisse angepasst werden.

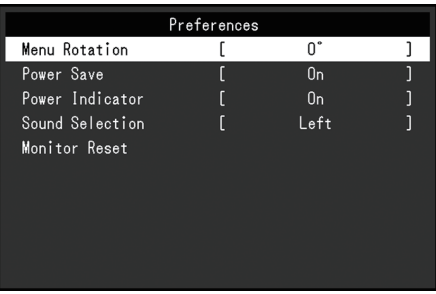

#### **Menü-Rotation**

Einstellungen: "0°" / "90°" / "270°"

Wenn der Monitor im Hochformat verwendet wird, kann auch die Ausrichtung des Einstellungsmenüs geändert werden.

#### **Hinweis**

- Überprüfen Sie, ob die Kabel ordnungsgemäß angeschlossen sind.
- Die Einstellungen des PCs müssen konfiguriert werden, um den Monitor im Hochformat zu verwenden. Ausführliche Informationen finden Sie auf unserer Website [\(www.eizoglobal.com](https://www.eizoglobal.com)).
- Das Menü kann nicht um 180° gedreht werden. Wenn Sie einen Monitor um 180° drehen, führen Sie die Anpassungen/Einstellungen für den Monitor durch, bevor Sie ihn drehen.

#### **Energie sparen**

Einstellungen: "Ein" / "Aus"

Es kann festgelegt werden, dass der Monitor entsprechend dem Status des PCs in den Energiesparmodus übergeht.

Der Monitor wechselt etwa 15 Sekunden, nachdem kein Signaleingang mehr erkannt wird, in den Energiesparmodus.

Wenn der Monitor in den Energiesparmodus wechselt, werden keine Bilder mehr angezeigt und kein Ton mehr ausgegeben.

- So beenden Sie den Energiesparmodus
	- Drücken Sie die Bedienungsschalter (außer  $(1)$ ) an der Vorderseite des Monitors.
	- Der Monitor beendet den Energiesparmodus automatisch, wenn er eine Signaleinspeisung erkennt.

<sup>•</sup> Wenn "YUV" in "Eingabefarbraum" ausgewählt wird, wird die Einstellung automatisch auf "Begrenzt" festgelegt. Wenn "Automatik" ausgewählt ist und der Monitor erkennt, dass der Eingabefarbraum YUV ist, wird die Einstellung außerdem automatisch auf "Begrenzt" gesetzt.

#### **Hinweis**

- Wenn der Monitor in den Energiesparmodus wechselt, wird fünf Sekunden vor dem Wechsel eine entsprechende Meldung eingeblendet.
- Bei Verwendung der PbyP-Anzeige kehrt der Monitor nur dann zum Energiesparmodus zurück, wenn sich beide Computer im Energiesparmodus befinden.
- Wenn der Monitor nicht verwendet wird, können Sie die Hauptstromzufuhr des Monitors ausschalten oder den Netzstecker abziehen, damit die Stromversorgung vollständig unterbrochen ist.
- Wenn [Compatibility Mode \[](#page-26-1) $\blacktriangleright$  [27\]](#page-26-1) auf "On" gesetzt ist, können Geräte, die an den USB-Downstream-Anschluss angeschlossen sind, auch dann verwendet werden, wenn der Monitor in den Energiesparmodus schaltet. Daher variiert der Stromverbrauch des Monitors auch im Energiesparmodus entsprechend den verbundenen Geräten.

#### **Netzkontroll-LED**

Einstellungen: "Ein" / "Aus"

Die Netzkontroll-LED (weiß) kann während des normalen Betriebsmodus ausgeschaltet werden.

#### <span id="page-23-0"></span>**Tonauswahl (PbyP)**

Einstellungen: "Links" / "Rechts"

Wählen Sie die Audioquelle, die während der PbyP-Anzeige ausgegeben werden soll.

- "Links"
	- Gibt die Audioquelle auf dem linken Bildschirm aus.
- Rechts"

Gibt die Audioquelle auf dem rechten Bildschirm aus.

#### **Hinweis**

- Dies kann nur bei Verwendung der PbyP-Anzeige eingestellt werden.
- Für PbyP siehe [Umschalten der Eingangssignale \[](#page-11-2)[}](#page-11-2) [12\]](#page-11-2).

#### **Monitor zurücksetzen**

Setzt alle bis auf die folgenden Einstellungen auf ihre Standardeinstellungen zurück:

- PbyP-Anzeigeeinstellungen
- Einstellungen im Menü "Administrator Settings"

### **3.2.4 Sprachen**

<span id="page-24-0"></span>Einstellungen: "Englisch" / "Deutsch" / "Französisch" / "Spanisch" / "Italienisch" / "Schwedisch" / "Japanisch" / "Vereinfachtes Chinesisch" / "Traditionelles Chinesisch"

Diese Funktion ermöglicht Ihnen, eine Sprache für das Einstellungsmenü oder Meldungen auszuwählen.

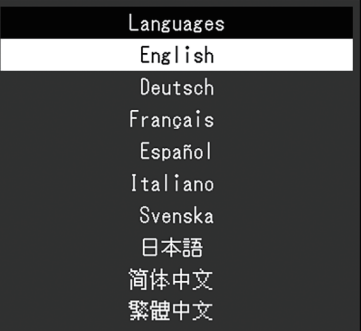

#### **Achtung**

• Die Displaysprache (Englisch) im Menü "Administrator Settings" kann nicht geändert werden.

#### **3.2.5 Informationen**

<span id="page-24-1"></span>Sie können die Monitordaten (Modellbezeichnung, Seriennummer (S/N), Firmware-Version, Nutzungsdauer) und die Eingangssignalinformationen überprüfen.

#### Beispiel:

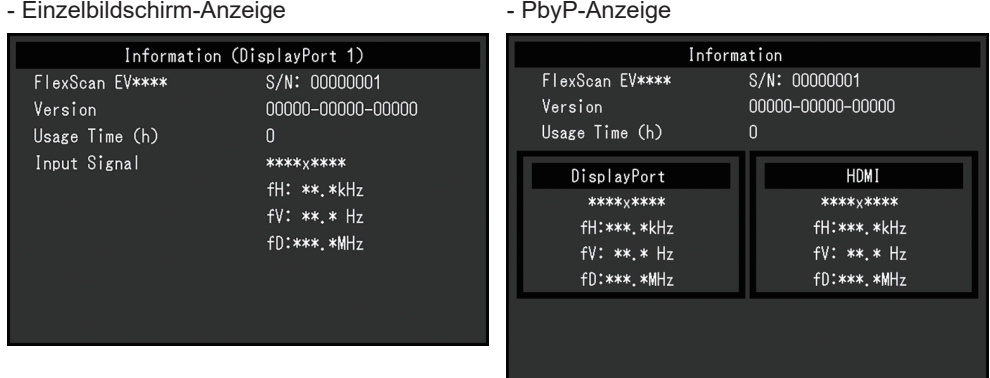

# <span id="page-25-0"></span>**4 Administrator Settings**

In diesem Kapitel wird beschrieben, wie der Monitor mithilfe des Menüs "Administrator Settings" konfiguriert werden kann.

## 4.1 Grundeinstellungen des Menüs "Administrator Settings"

- <span id="page-25-1"></span>1. Berühren Sie  $\bigcup$ , um den Monitor auszuschalten.
- 2. Während Sie den Schalter ganz links berühren, berühren Sie für mehr als zwei Sekunden, um den Monitor einzuschalten.

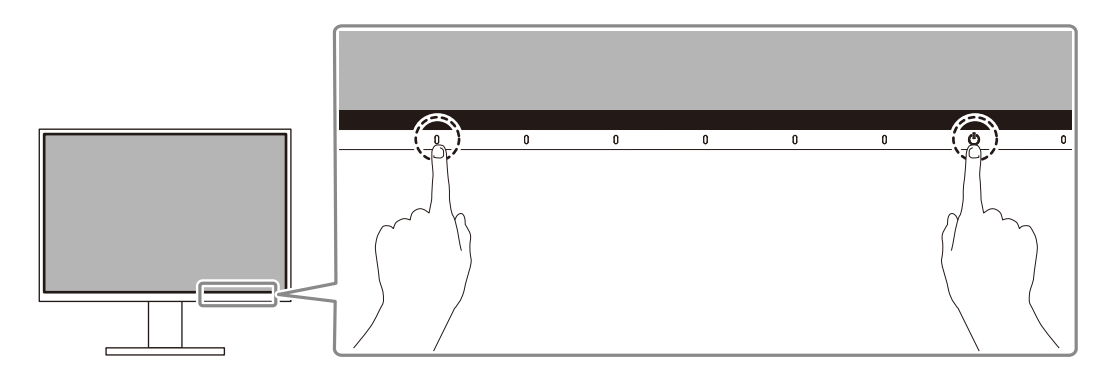

Das Menü "Administrator Settings" wird angezeigt.

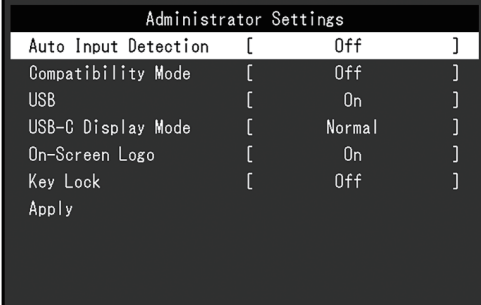

3. Wählen Sie mit  $\wedge$  v ein Element und dann  $\vee$  aus. Das Anpassungs-/Einstellungsmenü wird angezeigt.

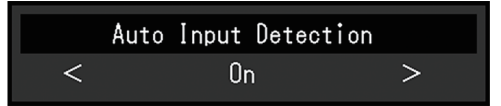

- 4. Treffen Sie die Auswahl mit  $\langle \cdot \rangle$  und wählen Sie dann  $\langle \cdot \rangle$  aus. Das Menü "Administrator Settings" wird angezeigt.
- 5. Wählen Sie "Apply" und dann  $\vee$  aus. Die Einstellungen werden angewendet und das Menü "Administrator Settings" wird beendet.

#### **Achtung**

• Die Sprache (Englisch) im Menü "Administrator Settings" kann nicht geändert werden.

## <span id="page-26-0"></span>**4.2 Funktionen des "Administrator Settings"-Menüs**

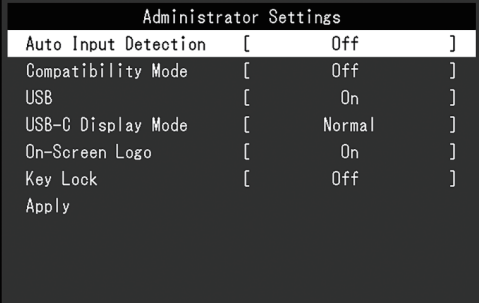

#### <span id="page-26-2"></span>**Auto Input Detection**

Einstellungen: "On" / "Off"

Diese Funktion erkennt automatisch den Anschluss, über den PC-Signale empfangen werden, und stellt das Bild auf dem Bildschirm dar.

 $On<sup>u</sup>$ 

Wenn der Monitor an mehrere PCs angeschlossen ist und ein bestimmter PC in den Energiesparmodus wechselt oder keine Signale vom Monitor empfangen werden, wird automatisch zu dem Anschluss gewechselt, über den Signale empfangen werden.

• .Off"

Treffen Sie diese Auswahl für die manuelle Auswahl der Eingangssignale. Wählen Sie das Eingangssignal, das angezeigt werden soll, durch Drücken des Bedienungsschalters an der Vorderseite des Monitors. Für Details siehe [Umschalten](#page-11-2) [der Eingangssignale \[](#page-11-2)[}](#page-11-2) [12\].](#page-11-2)

#### **Hinweis**

- Funktioniert nicht bei der PbyP-Anzeige.
- Dieses Produkt erkennt automatisch den Anschluss, über den PC-Signale empfangen werden, und stellt das Bild unabhängig davon, ob diese Funktion ein- oder ausgeschaltet ist, unmittelbar nachdem der Hauptnetzschalter auf der Rückseite des Monitors eingeschaltet worden ist, auf dem Bildschirm dar.
- Wenn diese Funktion auf "On" steht, wechselt der Monitor nur in den Energiesparmodus, wenn von keinem PC Signale eingegeben werden.

#### <span id="page-26-1"></span>**Compatibility Mode**

Einstellungen: "On" / "Off"

Stellen Sie diese Funktion zur Vermeidung der folgenden Phänomene auf "On":

- Die Positionen von Fenstern und Symbolen ändern sich, wenn der Monitor ein-/ ausgeschaltet wird oder nach Verlassen des Energiesparmodus.
- Auch wenn Sie die Maus oder die Tastatur verwenden, wird der PC nicht aus dem Ruhemodus aktiviert.
- Ein am USB-Downstream-Anschluss des Monitors angeschlossenes Gerät funktioniert nicht, wenn die Stromzufuhr zum Monitor ausgeschaltet ist oder das angeschlossene Gerät nicht mit Strom versorgt wird.
- Wenn die Stromzufuhr zum Monitor ausgeschaltet ist, werden über den USB-C-Anschluss angeschlossene Geräte nicht mit Strom versorgt.

#### <span id="page-27-0"></span>**USB**

Einstellungen: "On" / "Off"

Sie können zwischen der Aktivierung und Deaktivierung des USB-Anschlusses des Monitors umschalten.

 $\cdot$   $On<sup>u</sup>$ 

Aktiviert den USB-Anschluss. Wenn Sie die folgenden Funktionen verwenden, stellen Sie diese Funktion auf "On".

- Anzeige von Videosignalen über USB-C
- USB-Hub-Funktion
- USB Power Delivery
- Screen InStyle (Monitorsteuerung)
- $\cdot$  . Off"

Deaktiviert den USB-Anschluss, sodass keine USB-Peripheriegeräte verwendet werden können.

#### **Hinweis**

• Sie können die Einstellung "On" wählen, indem Sie den Schalter links außen drei Sekunden oder länger drücken, während das Gerät mit Strom versorgt wird und das Einstellungsmenü / Button Guide ausgeblendet ist. (Eine gleichzeitige Einstellung auf "Off" ist nicht möglich.)

#### **USB-C Display Mode**

Einstellungen: "Normal" / "Extra"

Wird der Monitorbildschirm selbst dann nicht angezeigt, wenn ein Gerät, das den DP Alt Mode unterstützt, mit dem USB-C-Anschluss des Monitors verbunden ist, stellen Sie diese Funktion auf "Extra".

#### **Hinweis**

• Wenn diese Funktion auf "Extra" gestellt ist, wird die USB-Übertragungsgeschwindigkeit auf maximal 480 Mbit/s (hohe Geschwindigkeit) begrenzt.

#### **On-Screen Logo**

Einstellungen: "On" / "Off"

Beim Einschalten des Monitors werden das EIZO Logo und das Logo des Zertifizierungsstandards auf dem Bildschirm eingeblendet.

<span id="page-27-1"></span>Wenn diese Funktion auf "Off" gestellt ist, erscheinen die Logos nicht.

#### **Key Lock**

Einstellungen: "Off" / "Menu" / "All"

Um Änderungen der Einstellungen zu verhindern, können die Bedienungsschalter an der Monitorvorderseite gesperrt werden.

- "Off" (Standardeinstellung) Aktiviert alle Schalter.
- "Menu" Sperrt den  $\blacksquare$ -Schalter.
- "All"

Sperrt alle Schalter bis auf den Netzschalter.

# <span id="page-28-0"></span>**5 Fehlerbeseitigung**

## <span id="page-28-1"></span>**5.1 Kein Bild**

#### **Die Netzkontroll-LED leuchtet nicht.**

- Prüfen Sie, ob das Netzkabel ordnungsgemäß angeschlossen ist.
- Schalten Sie den Hauptnetzschalter auf der Rückseite des Monitors ein.
- Berühren Sie  $(\cdot)$ .
- Schalten Sie den Hauptnetzschalter auf der Rückseite des Monitors aus und einige Minuten später wieder ein.

#### **Die Netzkontroll-LED leuchtet weiß.**

• Erhöhen Sie "Helligkeit", "Kontrast" oder "Gain-Einstellung" im Einstellungsmenü (siehe [Farbe \[](#page-17-1)[}](#page-17-1) [18\]](#page-17-1)).

#### **Die Netzkontroll-LED leuchtet orange.**

- Wechseln Sie das Eingangssignal.
- Aktivieren Sie die Einstellung "On" für "Compatibility Mode" im Menü "Administrator Settings" (siehe [Compatibility Mode \[](#page-26-1)[}](#page-26-1) [27\]](#page-26-1)).
- Bewegen Sie die Maus oder drücken Sie eine Taste auf der Tastatur.
- Prüfen Sie, ob der PC eingeschaltet ist.
- Schalten Sie den Hauptnetzschalter auf der Rückseite des Monitors aus und dann wieder ein.

#### Die Meldung "Kein Signal" erscheint auf dem Bildschirm

Beispiel:

## DisplayPort No Signal

- Die oben angezeigte Meldung könnte angezeigt werden, weil einige PCs das Signal nicht sofort nach dem Einschalten ausgeben.
- Prüfen Sie, ob der PC eingeschaltet ist.
- Prüfen Sie, ob das Signalkabel ordnungsgemäß angeschlossen ist.
- Wechseln Sie das Eingangssignal.
- Schalten Sie den Hauptnetzschalter auf der Rückseite des Monitors aus und dann wieder ein.
- Versuchen Sie, "Auto Input Detection" im Menü "Administrator Settings" auf "Off" und das Eingangssignal manuell einzustellen (siehe [Auto Input Detection \[](#page-26-2)[}](#page-26-2) [27\]\)](#page-26-2).

## Die Meldung "Signalfehler" erscheint auf dem Bildschirm

Beispiel:

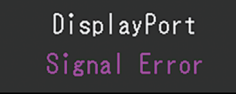

- Prüfen Sie, ob der PC so konfiguriert ist, dass er die Anforderungen für die Auflösung und Vertikalfrequenz des Monitors erfüllt (siehe [Kompatible Auflösungen \[](#page-10-0) $\blacktriangleright$  [11\]](#page-10-0)).
- Starten Sie den PC neu.
- Wählen Sie mithilfe des zur Grafikkarte gehörenden Dienstprogramms eine geeignete Einstellung. Für weitere Informationen hierzu siehe das Benutzerhandbuch der Grafikkarte.

#### Die Meldung "DP nicht unterstützt" erscheint auf dem Bildschirm

Beispiel:

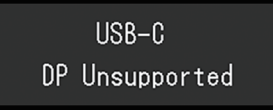

- Überprüfen Sie, ob das angeschlossene Kabel ein von uns empfohlenes Signalkabel ist.
- Überprüfen Sie, ob der USB-C-Anschluss des angeschlossenen Geräts die Videosignalausgabe unterstützt (DisplayPort Alt Mode). Wenden Sie sich wegen näherer Informationen an den Hersteller des Geräts.
- Schließen Sie ein DisplayPort-Kabel oder ein HDMI-Kabel an.

#### **Die Meldung "Kein Signal" erscheint mit grauem Hintergrund auf dem Bildschirm**

Beispiel:

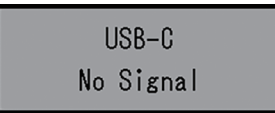

• Überprüfen Sie, ob "USB" im Menü "Administrator Settings" auf "On" festgelegt ist (siehe [USB \[](#page-27-0)▶ [28\]\)](#page-27-0).

## <span id="page-29-0"></span>**5.2 Bildverarbeitungsprobleme**

#### **Die Wiedergabe ist zu hell oder zu dunkel.**

- Passen Sie den Wert mit "Helligkeit" oder "Kontrast" im Einstellungsmenü an (siehe [Farbe \[](#page-17-1)[}](#page-17-1) [18\]](#page-17-1)). (Die Hintergrundbeleuchtung des LCD-Monitors hat eine begrenzte Lebensdauer. Wenn der Bildschirm dunkel wird oder flackert, wenden Sie sich an Ihre lokale EIZO Vertretung.)
- Wenn der Bildschirm zu hell ist, schalten Sie "Auto EcoView" auf "Ein". Der Monitor erkennt die Umgebungshelligkeit, um die Bildschirmhelligkeit automatisch zu justieren (siehe [Auto EcoView \[](#page-14-1)[}](#page-14-1) [15\]](#page-14-1)).

#### **Die Helligkeit ändert sich von allein.**

• Versuchen Sie, die Einstellung "Auto EcoView" auf "Aus" (siehe [Auto EcoView \[](#page-14-1) $\blacktriangleright$  [15\]\)](#page-14-1) festzulegen.

#### **Zeichen und Bilder sind unscharf.**

• Prüfen Sie, ob der PC so konfiguriert ist, dass er die Anforderungen an Auflösung und Vertikalfrequenz des Monitors erfüllt. Informationen über die Vorgehensweise zur Änderung Ihrer Computereinstellungen finden Sie auf unserer Website ([www.eizoglobal.com](https://www.eizoglobal.com)).

• Versuchen Sie, die Anzeigevergrößerung im Betriebssystem auf "100 %" zu stellen. Wenn Sie mehrere Monitore verwenden, versuchen Sie, die Anzeigevergrößerung auf allen Monitoren auf "100 %" zu stellen.

#### **Nachbilder treten auf.**

- Nachbilder treten vor allem bei LCD-Monitoren auf. Vermeiden Sie ein langes Anzeigen desselben Bilds.
- Verwenden Sie den Bildschirmschoner oder die Energiesparfunktion, um zu vermeiden, dass dasselbe Bild über längere Zeit hinweg angezeigt wird.
- Abhängig vom Bild kann ein Nachbild erscheinen, auch wenn es nur für kurze Zeit angezeigt wurde. Ändern Sie das Bild oder schalten Sie die Stromversorgung für mehrere Stunden aus, um ein solches Phänomen zu beseitigen.

#### **Grüne / rote / blaue / weiße / fehlerhafte Punkte bleiben auf dem Bildschirm.**

• Dies liegt an der Charakteristik des LCD-Displays und ist kein Fehler.

#### **Störende Muster oder Abdrücke bleiben auf dem LCD-Modul.**

• Lassen Sie den Bildschirm des Monitors weiß oder schwarz. Diese Erscheinung sollte anschließend verschwinden.

#### **Signal-Störung entsteht am Bildschirm.**

- Legen Sie im Einstellungsmenü die Option "Overdrive" auf "Aus" (siehe [Erweiterte Einst.](#page-19-0) [– Overdrive \[](#page-19-0)[}](#page-19-0) [20\]\)](#page-19-0) fest.
- Beim Empfang von HDCP-Systemsignalen werden die normalen Bilder möglicherweise nicht sofort angezeigt.

#### **Die Positionen von Fenstern und Icons ändern sich, wenn der Monitor ein-/ ausgeschaltet wird oder nach Verlassen des Energiesparmodus.**

• Aktivieren Sie die Einstellung "On" für "Compatibility Mode" im Menü "Administrator Settings" (siehe [Compatibility Mode \[](#page-26-1)[}](#page-26-1) [27\]](#page-26-1)).

#### **Die auf dem Bildschirm angezeigte Farbe ist nicht korrekt.**

• Versuchen Sie, "Eingabefarbraum" im Einstellungsmenü (siehe [Eingabefarbraum \[](#page-21-0) $\blacktriangleright$  [22\]\)](#page-21-0) zu ändern.

#### **Bilder werden nicht im gesamten Bildschirmbereich angezeigt.**

- Versuchen Sie, "Bilderweiterung" im Einstellungsmenü (siehe [Bilderweiterung \[](#page-20-1) $\blacktriangleright$  [21\]](#page-20-1)) zu ändern.
- Überprüfen Sie, ob die auf dem PC eingestellte Auflösung mit der des Monitors übereinstimmt.

## <span id="page-30-0"></span>**5.3 Andere Probleme**

#### **Das Einstellungsmenü erscheint nicht.**

• Überprüfen Sie, ob die Bedienungsschalter-Sperrfunktion aktiv ist (siehe [Key Lock](#page-27-1) [\[](#page-27-1)[}](#page-27-1) [28\]](#page-27-1)).

#### **Im Einstellungsmenü können keine Menüpunkte ausgewählt werden.**

- Mit grauem Text dargestellte Menüpunkte können nicht geändert werden.
- In einigen Farbmodi können Menüpunkte für "Farbe" nicht geändert werden. Wenn Sie den Farbmodus auf "User 1" oder "User 2" stellen, können Sie alle Menüpunkte ändern (siehe [Farbe \[](#page-17-1)[}](#page-17-1) [18\]](#page-17-1)).

#### **Kein Audioausgang.**

- Prüfen Sie, ob die Lautstärke auf "0" eingestellt ist.
- Prüfen Sie die Einstellung des PCs und die Audiowiedergabesoftware.
- Versuchen Sie es bei Verwendung der PbyP-Anzeige mit der Überprüfung der Einstellungen für "Tonauswahl (PbyP)" (siehe [Tonauswahl \(PbyP\) \[](#page-23-0)▶ [24\]](#page-23-0)).

#### **An den Monitor angeschlossene USB-Peripheriegeräte arbeiten nicht.**

- Prüfen Sie, ob das USB-Kabel zwischen dem PC und dem Monitor richtig angeschlossen ist.
- Prüfen Sie, ob das USB-Kabel zwischen dem Peripheriegerät und dem Monitor richtig verbunden ist.
- Verwenden Sie einen anderen USB-Anschluss am Monitor.
- Verwenden Sie einen anderen USB-Anschluss am PC.
- Aktualisieren Sie die USB-Treiber für die Peripheriegeräte.
- Starten Sie den PC neu.
- Wenn "Compatibility Mode" im Menü "Administrator Settings" auf "Off" gesetzt ist und die Stromversorgung des Monitors ausgeschaltet wird, können Geräte, die an den USB-Downstream-Anschluss angeschlossen sind, nicht verwendet werden. Ändern Sie die Einstellung für "Compatibility Mode" in "On" (siehe [Compatibility Mode \[](#page-26-1) $\triangleright$  [27\]](#page-26-1)).
- Wenn "USB" im Menü "Administrator Settings" auf "Off" gestellt ist, können Peripheriegeräte, die an den USB-Anschluss angeschlossen sind, nicht verwendet werden. Legen Sie "USB" auf "On" (siehe [USB \[](#page-27-0) $\blacktriangleright$  [28\]](#page-27-0)) fest.
- Wenn die Peripheriegeräte bei direktem Anschluss an den PC ordnungsgemäß funktionieren, wenden Sie sich an Ihre lokale EIZO Vertretung.
- Überprüfen Sie bei der Verwendung von Windows die BIOS-Einstellung des PCs für USB. (Weitere Details siehe im Benutzerhandbuch zum PC.)
- Aktualisieren Sie das Betriebssystem des PCs.

#### **Die Netzkontroll-LED blinkt orange und weiß.**

- Dieses Symptom kann auftreten, wenn der PC über den DisplayPort-Anschluss angeschlossen ist. Verwenden Sie für die Verbindung ein von uns empfohlenes Signalkabel. Schalten Sie den Monitor aus und wieder ein.
- Prüfen Sie den Anschluss und Zustand der an den Monitor angeschlossenen USB-Peripheriegeräte.
- Schalten Sie den Hauptnetzschalter auf der Rückseite des Monitors aus und dann wieder ein.

#### **Auch wenn Sie die Maus oder die Tastatur verwenden, wird der PC nicht aus dem Ruhemodus aktiviert.**

• Aktivieren Sie die Einstellung "On" für "Compatibility Mode" im Menü "Administrator Settings" (siehe [Compatibility Mode \[](#page-26-1)[}](#page-26-1) [27\]](#page-26-1)).

#### **Der PC funktioniert nicht mit der Stromzufuhr (USB-Stromversorgung) vom Monitor.**

- Überprüfen Sie, ob der PC über die Voraussetzungen für den Betrieb mit einer 70-W-Stromzufuhr verfügt.
- Verwenden Sie für eine Stromzufuhr von 70 W die folgenden USB-Kabel.
	- CC200SS-5A oder CC200SSW-5A (im Lieferumfang enthalten)
	- CC100 (separat erhältliches Zubehör)
- Aktivieren Sie die Einstellung "On" für "USB" im Menü "Administrator Settings" (siehe [USB \[](#page-27-0)▶ [28\]\)](#page-27-0).

# <span id="page-33-0"></span>**6 Anbringen/Entfernen des Standfußes**

## **6.1 Entfernen des Standfußes**

<span id="page-33-1"></span>Das Standfußelement dieses Produkts kann entfernt werden.

#### **Achtung**

- Schieben Sie den Standfuß nicht nach oben oder unten, nachdem Sie ihn entfernt haben. Wenn Sie den Standfuß nach oben oder unten schieben, wenn er nicht am Monitor angebracht ist, kann dies zu Schäden oder Verletzungen führen.
- Wenn Sie den Monitor oder den Standfuß fallen lassen, kann dies aufgrund des Gewichts des Monitors und Standfußes zu Schäden oder Verletzungen führen.
- 1. Bringen Sie den Monitor auf die maximale Höhe.

#### **Achtung**

- Wenn der Monitor nicht auf die maximale Höhe gebracht wird, kann es passieren, dass sich die Höhe des Monitors versehentlich ändert, wenn der Standfuß entfernt wird. Dies kann zu Verletzungen oder Schäden führen.
- 2. **Legen Sie den LCD-Monitor mit der LCD-Displayoberfläche nach unten auf ein weiches Tuch, das Sie auf einer stabilen und ebenen Oberfläche ausgebreitet haben.**
- 3. Entfernen Sie den Standfuß.

Drücken Sie, wie im Diagramm dargestellt, die Sperrtaste (1), während Sie die Stütze des Standfußes gut festhalten, und schieben Sie den Standfuß in Richtung des Sockels an der Unterseite (2). Ziehen Sie den Standfuß danach nach oben, um ihn zu entfernen (3).

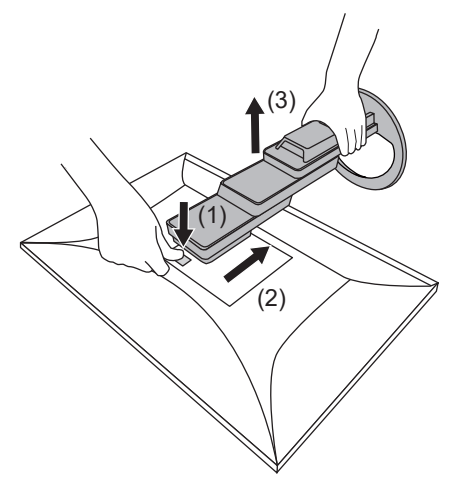

## **6.2 Anbringen des separat erhältlichen Schwenkarms**

<span id="page-34-0"></span>Der separat erhältliche Schwenkarm (oder ein separat erhältlicher Standfuß) kann durch Entfernen des Standfußes angebracht werden. Hinweise zu einem unterstützten separat erhältlichen Schwenkarm (oder separat erhältlichen Standfuß) finden Sie auf unserer Website.

#### ([www.eizoglobal.com](https://www.eizoglobal.com))

Beim Befestigen eines Schwenkarms oder Standfußes sind die möglichen Ausrichtungen und der Bewegungsbereich (Neigungswinkel) wie folgt:

• Ausrichtung

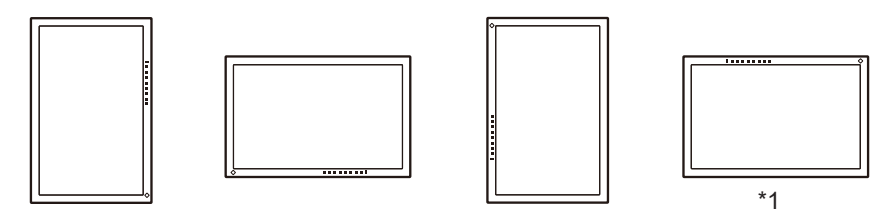

• Bewegungsbereich (Neigungswinkel): wenn keine Kantenverstärkung verwendet wird

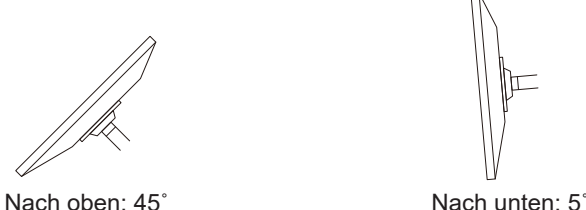

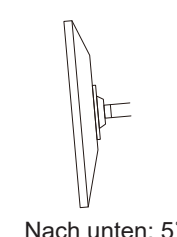

• Bewegungsbereich (Neigungswinkel): wenn eine Kantenverstärkung verwendet wird

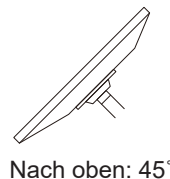

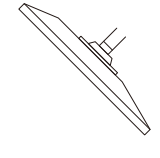

Nach oben: 45° metal was a Nach unten: 45° \*2

- \*1 Wenn Sie den Monitor um 180° gedreht positionieren, reinigen Sie regelmäßig den Netzanschluss und den umgebenden Bereich. Wenn Staub, Wasser, Öl oder andere Materialien am Gerät haften, kann dies zu einem Brand führen.
- \*2 Bei Installation des Monitors in einem Neigungswinkel zwischen 5° und 45° nach unten ist die Garantie nur gültig, wenn die Kantenverstärkungen angebracht wurden. Wenn der Monitor ohne Kantenverstärkungen in diesen Positionen verwendet wird, kann sich die Frontblende lösen. Wenn Sie Kantenverstärkungen benötigen, wenden Sie sich bitte an das Unternehmen oder den Distributor der EIZO-Gruppe in Ihrem Land bzw. in Ihrer Region [\(www.eizoglobal.com/contact/\)](http://www.eizoglobal.com/contact/).

#### **Achtung**

- Wenn Sie einen Schwenkarm oder einen Standfuß anbringen, befolgen Sie die Anweisungen im jeweiligen Benutzerhandbuch.
- Wenn Sie den Schwenkarm oder Standfuß eines anderen Herstellers verwenden, achten Sie im Voraus darauf, dass er dem VESA-Standard entspricht:
	- Lochabstand für die Schrauben: 100 mm × 100 mm
	- VESA-Halterung für Schwenkarm oder Standfuß, Außenabmessungen: 122 mm × 122 mm oder geringer
	- Stärke der Platte: 2,6 mm
	- Ausreichende Stabilität, um das Gewicht des Monitors (außer dem Standfuß) und Zubehör wie Kabel zu tragen.
- Schließen Sie die Kabel nach dem Befestigen eines Schwenkarms oder Standfußes an.
- Bewegen Sie den entfernten Standfuß nicht nach oben oder unten. Dies kann zu Verletzungen oder Schäden am Gerät führen.
- Der Monitor und der Schwenkarm oder Standfuß sind schwer. Wenn sie herunterfallen, kann dies zu Verletzungen oder Schäden am Gerät führen.
- Überprüfen Sie von Zeit zu Zeit, dass die Schrauben ausreichend fest angezogen sind. Wenn die Schrauben nicht fest genug angezogen sind, kann sich der Monitor lösen. Dies kann zu Verletzungen oder Schäden führen.
- 1. Bringen Sie den Schwenkarm oder Standfuß am Monitor an. Verwenden Sie zur Installation handelsübliche Schrauben, die die folgenden Bedingungen erfüllen.
	- Nenndurchmesser: M4
	- Länge: Zwischen 7,6 mm und 10,6 mm (bei Verwendung von Unterlegscheiben die Dicke der Unterlegscheiben hinzufügen).

## **6.3 Anbringen des Original-Standfußes**

- <span id="page-36-0"></span>1. Legen Sie den LCD-Monitor mit der LCD-Displayoberfläche nach unten auf ein weiches Tuch, das Sie auf einer stabilen und ebenen Oberfläche ausgebreitet haben.
- 2. Entfernen Sie die Befestigungsschrauben am separat erhältlichen Schwenkarm (oder separat erhältlichen Standfuß) und nehmen Sie den separat erhältlichen Schwenkarm (oder separat erhältlichen Standfuß) ab.
- 3. Bringen Sie den Original-Standfuß an. Setzen Sie die vier Nasen an dem Standfuß in die vier Löcher an der Rückseite (1) ein und schieben Sie den Standfuß in Richtung der Oberseite des Monitors (2). Der Standfuß klickt, wenn Sie ihn korrekt anbringen. Den Standfuß seitlich sowie von hinten nach vorne verschieben, um zu prüfen, ob er korrekt montiert ist.

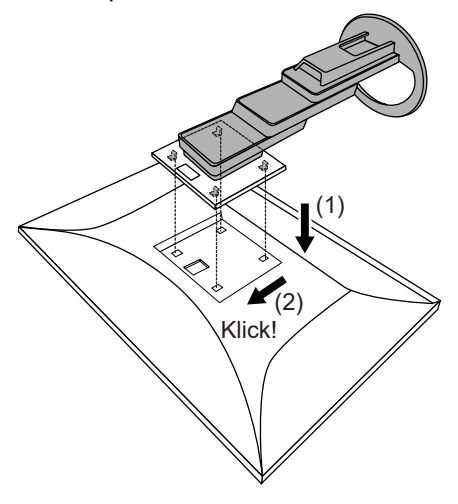

# <span id="page-37-0"></span>**7 Referenz**

## **7.1 Anschließen mehrerer PCs**

<span id="page-37-1"></span>Das Produkt kann an mehrere PCs angeschlossen werden und ermöglicht Ihnen das Umschalten der jeweiligen Anschlüsse für die Anzeige.

#### **Beispiele für den Anschluss**

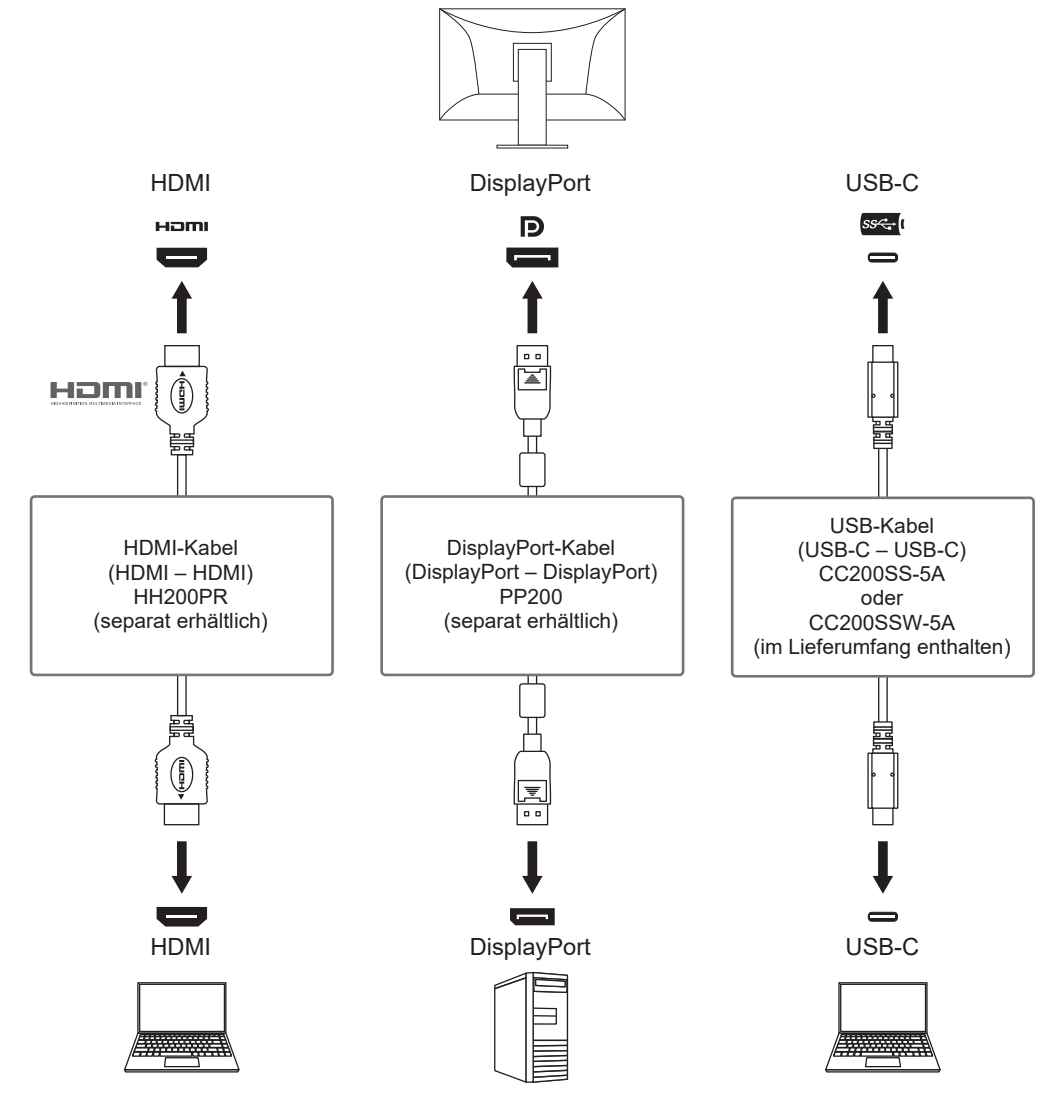

#### **Hinweis**

- Sie können das Eingangssignal, das angezeigt werden soll, mit dem Drücken des Bedienungsschalters (**21**) an der Vorderseite des Monitors wählen. Für Details siehe [Umschalten der Eingangssignale \[](#page-11-2)[}](#page-11-2) [12\]](#page-11-2).
- Dieses Produkt bietet eine Funktion, die den Anschluss, über den PC-Signale empfangen werden, automatisch erkennt, und stellt das Bild auf dem Bildschirm dar. Für Details siehe [Auto](#page-26-2) [Input Detection \[](#page-26-2)[}](#page-26-2) [27\]](#page-26-2).

## **7.2 Verwendung der USB-Hub-Funktion**

<span id="page-38-0"></span>Dieser Monitor verfügt über einen USB-Hub. Er funktioniert bei Anschluss an einen USBkompatiblen PC wie ein USB-Hub, der die Verbindung mit USB-Peripheriegeräten ermöglicht.

- 1. Schließen Sie ein USB-C-Kabel an (CC200SS-5A oder CC200SSW-5A).
- 2. Schließen Sie ggf. eine Maus, Tastatur oder ein anderes Gerät an den USB-Downstream-Anschluss an.

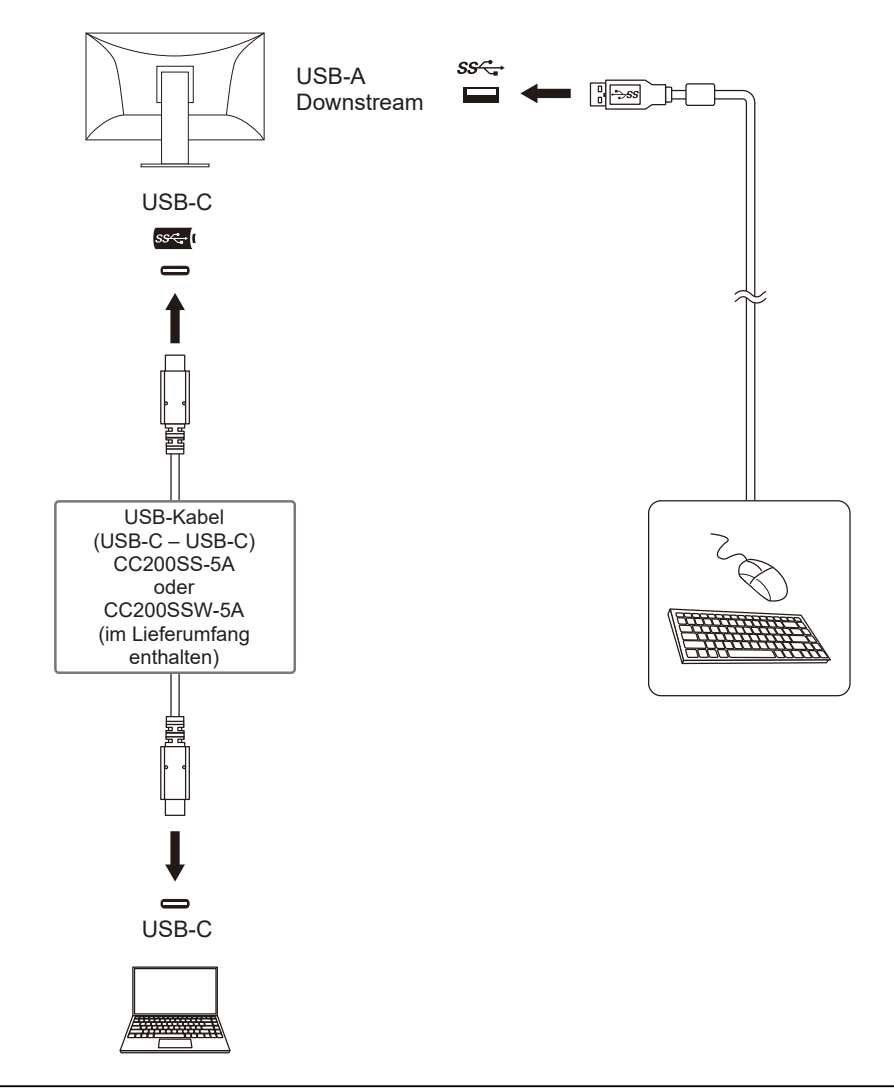

#### **Achtung**

- Diese Funktion kann abhängig vom verwendeten PC, dem Betriebssystem und den Peripheriegeräten möglicherweise nicht verwendet werden. Wenden Sie sich an den Hersteller des jeweiligen Geräts, um Informationen zur USB-Kompatibilität zu erhalten.
- Auch wenn sich der Monitor im Energiesparmodus befindet, können Geräte, die an den USB-Downstream-Anschluss angeschlossen sind, bedient werden. Daher variiert der Stromverbrauch des Monitors, auch im Energiesparmodus, abhängig von den angeschlossenen Geräten.
- Ein am USB-Downstream-Anschluss des Monitors angeschlossenes Gerät funktioniert nicht, wenn der Hauptnetzschalter des Monitors ausgeschaltet ist.
- Wenn "[Compatibility Mode \[](#page-26-1) $\blacktriangleright$  [27\]](#page-26-1)" auf "Off" gesetzt ist und die Stromversorgung des Monitors ausgeschaltet wird, können Geräte, die an den USB-Downstream-Anschluss angeschlossen sind, nicht verwendet werden.

#### **Hinweis**

- Für PCs, die nicht mit einem USB-C-Anschluss ausgestattet sind, nutzen Sie bitte ein handelsübliches USB-A-zu-USB-C Adapterkabel.
- Dieses Produkt unterstützt USB 3.1 Gen 1. Wenn Sie Peripheriegeräte anschließen, die USB 3.1 Gen 1 unterstützen, ist eine Hochgeschwindigkeitsdatenkommunikation möglich.

## <span id="page-39-0"></span>**7.3 Technische Daten**

#### **7.3.1 LCD-Display**

<span id="page-39-1"></span>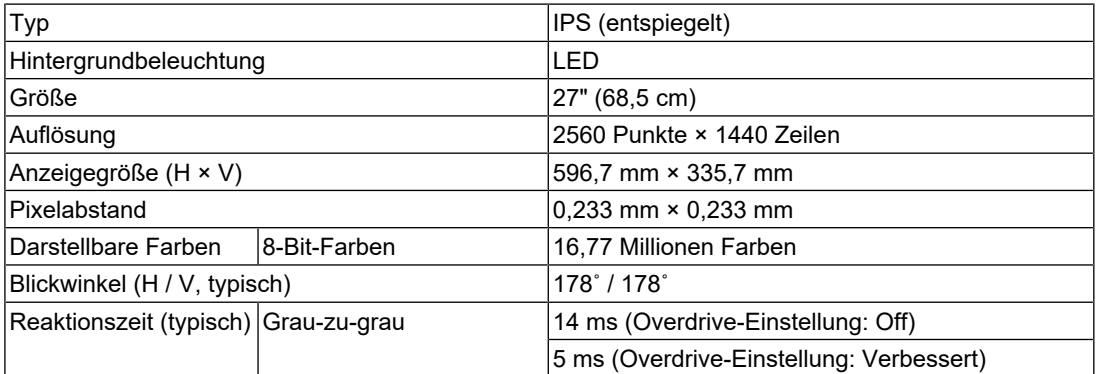

#### **7.3.2 Videosignale**

<span id="page-39-2"></span>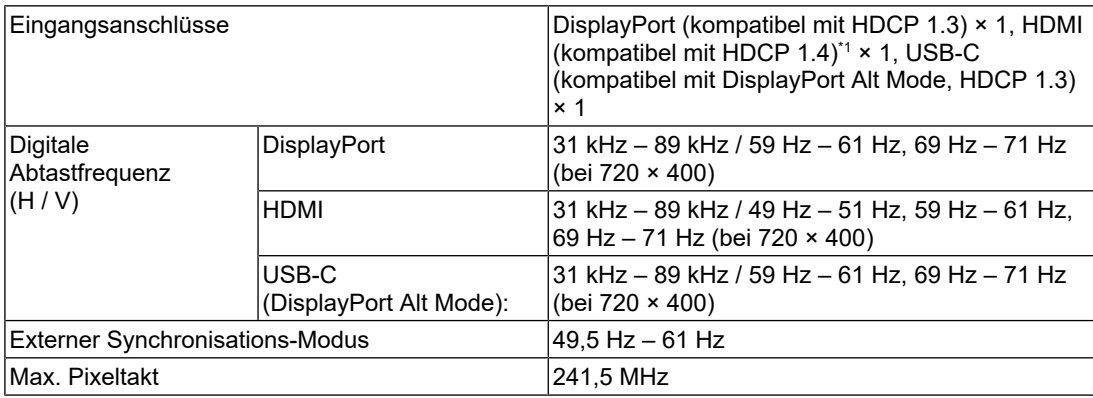

\*1 HDMI CEC (oder gegenseitige Steuerung) wird nicht unterstützt.

## **7.3.3 USB**

<span id="page-39-3"></span>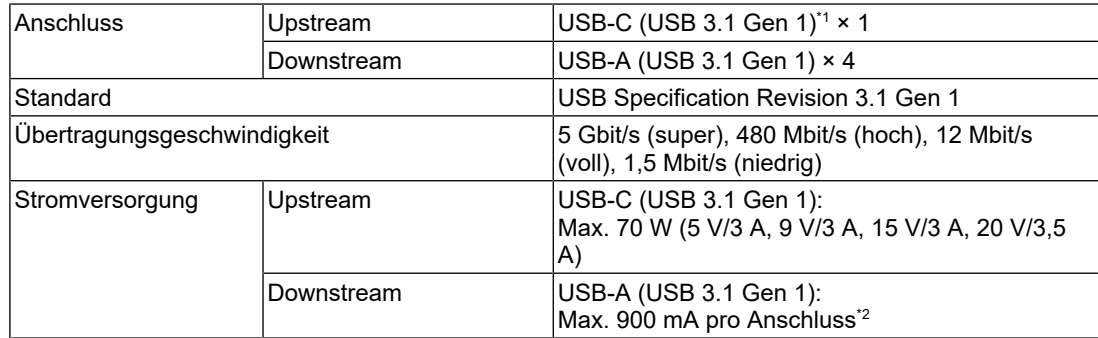

\*1 Unterstützt Pin-Belegung E. Das separat erhältliche Zubehörteil CP200 (USB-C – DisplayPort) kann an den DisplayPort-Anschluss des PCs angeschlossen werden.

\*<sup>2</sup> Die Stromzufuhr ist selbst dann möglich, wenn der PC und der Monitor nicht über USB verbunden sind.

## **7.3.4 Audio**

<span id="page-40-0"></span>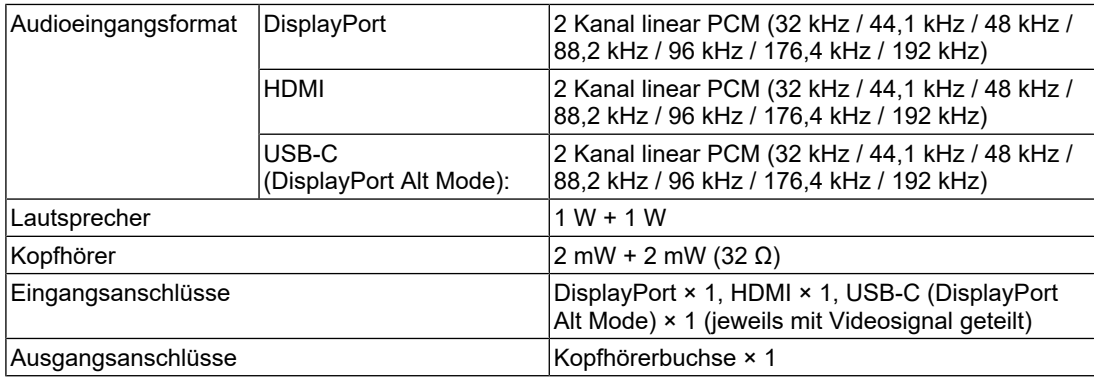

## **7.3.5 Strom**

<span id="page-40-1"></span>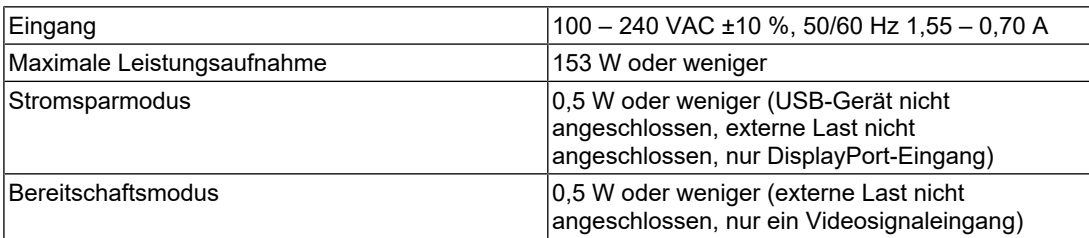

## **7.3.6 Physische Daten**

<span id="page-40-2"></span>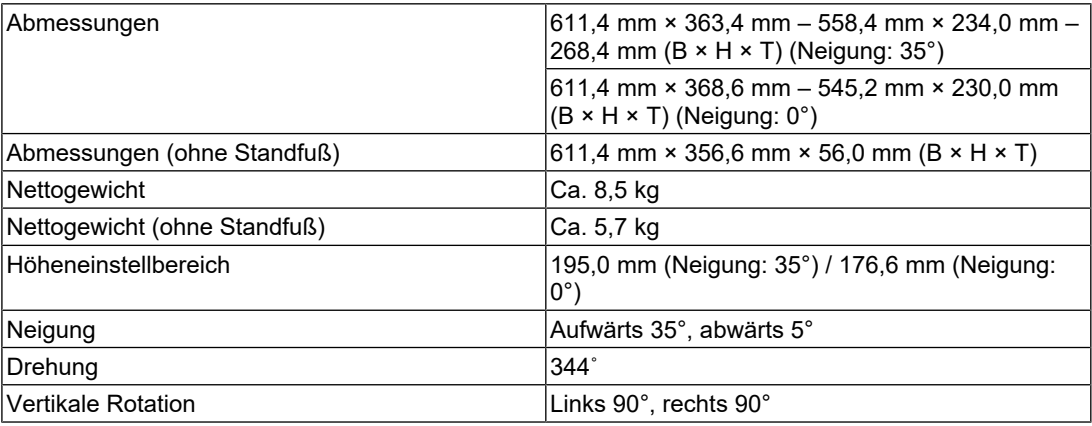

## **7.3.7 Umgebungsbedingungen im Betrieb**

<span id="page-40-3"></span>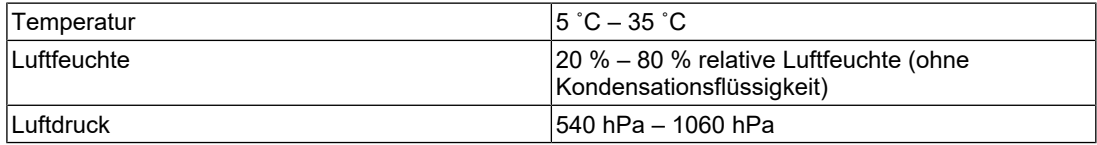

## **7.3.8 Umgebungsbedingungen bei Transport / Lagerung**

<span id="page-40-4"></span>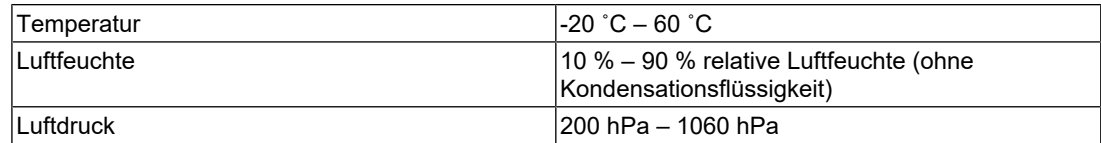

7 | Referenz

## **7.3.9 Zubehör**

<span id="page-41-0"></span>Aktuelle Informationen zum Zubehör finden Sie auf unserer Website. ([www.eizoglobal.com](https://www.eizoglobal.com))

# <span id="page-42-0"></span>**Anhang**

## <span id="page-42-1"></span>**Marke**

Die Bezeichnungen HDMI und HDMI High-Definition Multimedia Interface sowie das HDMI-Logo sind Marken oder eingetragene Marken von HDMI Licensing, LLC in den Vereinigten Staaten und anderen Ländern.

Das DisplayPort Compliance Logo und VESA sind eingetragene Marken der Video Electronics Standards Association.

Das SuperSpeed USB Trident-Logo ist eine eingetragene Marke von USB Implementers Forum, Inc.

$$
\mathcal{SS} \textcolor{red}{\leftarrow}
$$

Die USB Power Delivery Trident-Logos sind Marken von USB Implementers Forum, Inc.

# SSE L

USB Type-C und USB-C sind eingetragene Marken von USB Implementers Forum, Inc.

DICOM ist die eingetragene Marke von National Electric Manufacturers Association für dessen Standard-Publikationen im Bereich digitaler Kommunikation medizinischer Informationen.

Kensington und Microsaver sind eingetragene Marken der ACCO Brands Corporation.

Thunderbolt ist eine Marke der Intel Corporation in den USA und/oder anderen Ländern.

Adobe ist eine eingetragene Marke von Adobe in den USA und anderen Ländern.

Microsoft und Windows sind eingetragene Marken der Microsoft Corporation in den USA und anderen Ländern.

Apple, macOS, Mac OS, OS X, macOS Sierra, Macintosh und ColorSync sind eingetragene Marken der Apple Inc.

ENERGY STAR ist eine eingetragene Marke der United States Environmental Protection Agency in den USA und anderen Ländern.

EIZO, das EIZO Logo, ColorEdge, CuratOR, DuraVision, FlexScan, FORIS, RadiCS, RadiForce, RadiNET, Raptor und ScreenManager sind eingetragene Marken der EIZO Corporation in Japan und anderen Ländern.

ColorEdge Tablet Controller, ColorNavigator, EcoView NET, EIZO EasyPIX, EIZO Monitor Configurator, EIZO ScreenSlicer, G-Ignition, i•Sound, Quick Color Match, RadiLight, Re/ Vue, SafeGuard, Screen Administrator, Screen InStyle, ScreenCleaner, SwitchLink und UniColor Pro sind Marken der EIZO Corporation.

Alle anderen Firmennamen, Produktnamen und Logos sind Marken oder eingetragene Marken ihrer jeweiligen Eigentümer.

## <span id="page-42-2"></span>**Lizenz**

Die für dieses Produkt verwendete Bitmap-Schriftart wurde von Ricoh Industrial Solutions Inc. entworfen.

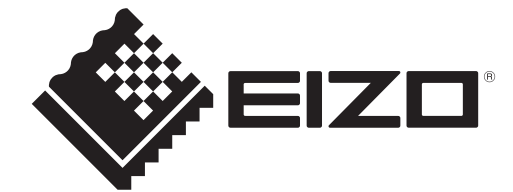

03V29098B1 UM-EV2781